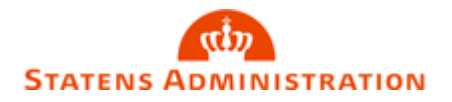

Side 1 af 47

# Arsafslutning Data 15.10.2023

Tidsplan og vejledning til Årsafslutningen 2023

### <span id="page-0-0"></span>Overblik

### <span id="page-0-1"></span>**Formål**

En årsafslutning er overordnet set et meget essentielt element i ethvert virksomhedsregnskab. Når du har afsluttet bogføring for hele dit regnskabsår, skal du afslutte året. En årsafslutning er en opgørelse over alle respektive konti i et regnskab og deres status.

I denne vejledning kan du læse en generel beskrivelse af de grundlæggende opsætninger og funktionalitet i forbindelse med årsafslutningen 2023 i Navision Stat (NS). Vejledningen beskriver, hvad du skal være særligt opmærksom på under processen, og hvordan årsafslutningsarbejdet tilrettelægges hensigtsmæssigt.

Vejledningen beskriver bl.a. regler for periodisering, afstemning af konti, oprettelse af nye nummerserier og hvordan indlæsning af lønposter foretages mellem to år.

Bemærk: Vejledningen viser årsafslutningen i et NS11 regnskab, men kan sagtens bruges til andre versioner af NS regnskaber.

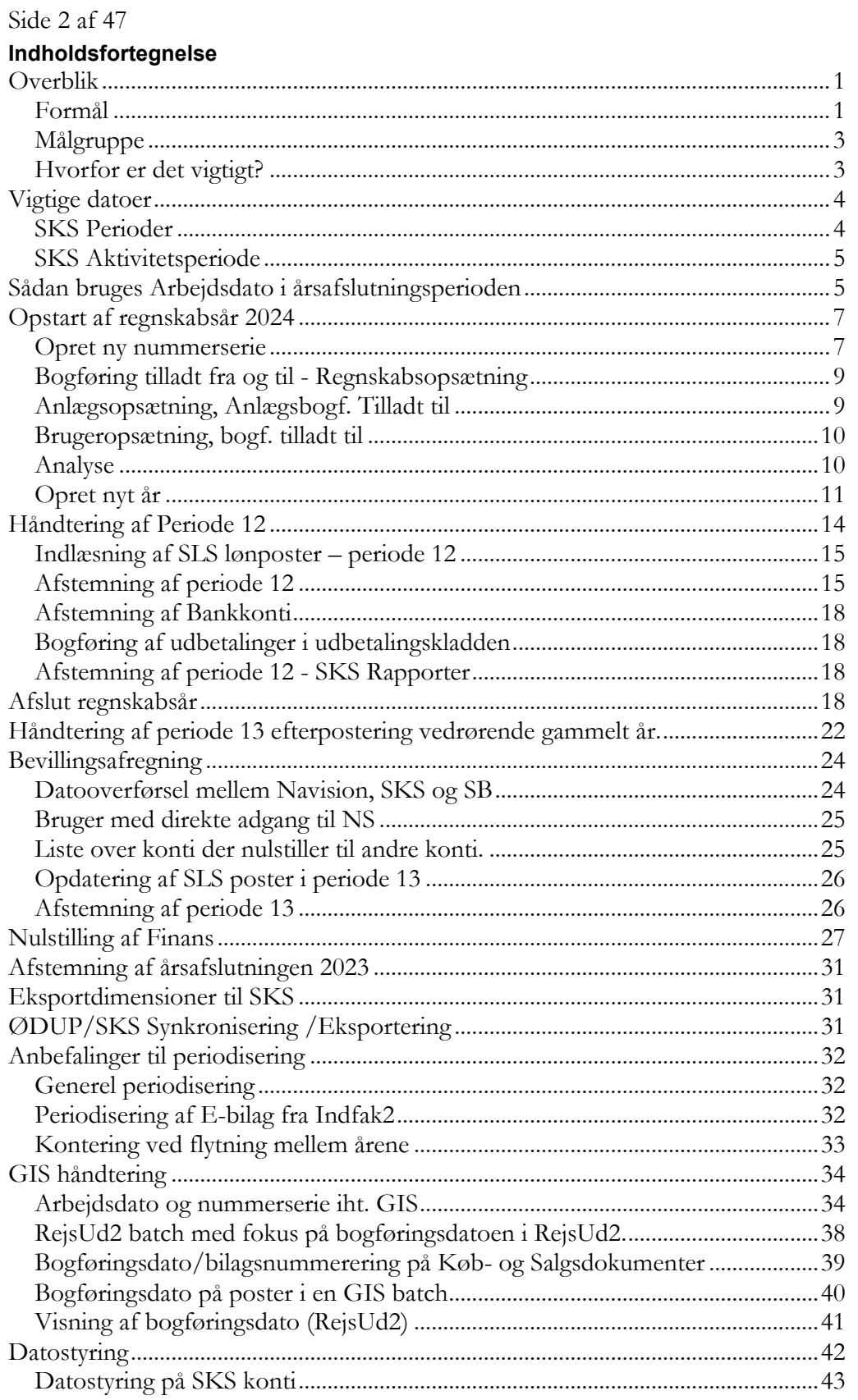

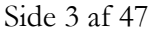

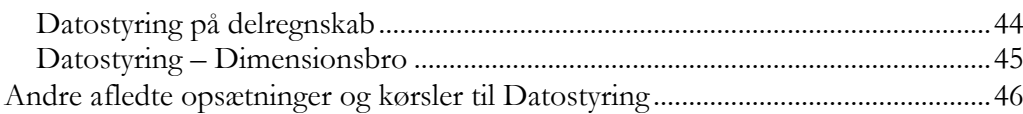

#### <span id="page-2-0"></span>**Målgruppe**

Vejledningen henvender sig til de brugere der skal foretage årsafslutning i Navision Stat.

#### <span id="page-2-1"></span>**Hvorfor er det vigtigt?**

En årsafslutning er en proces der kun foretages en gang om året. Denne vejledning er derfor tænkt, som en hjælp til de medarbejdere, der skal foretage årsafslutning mellem år 2023 og 2024 i Navision Stat (NS).

### <span id="page-3-0"></span>Side 4 af 47 Vigtige datoer

Vigtige datoer for årsafslutningen 2023, som du skal være opmærksom på.

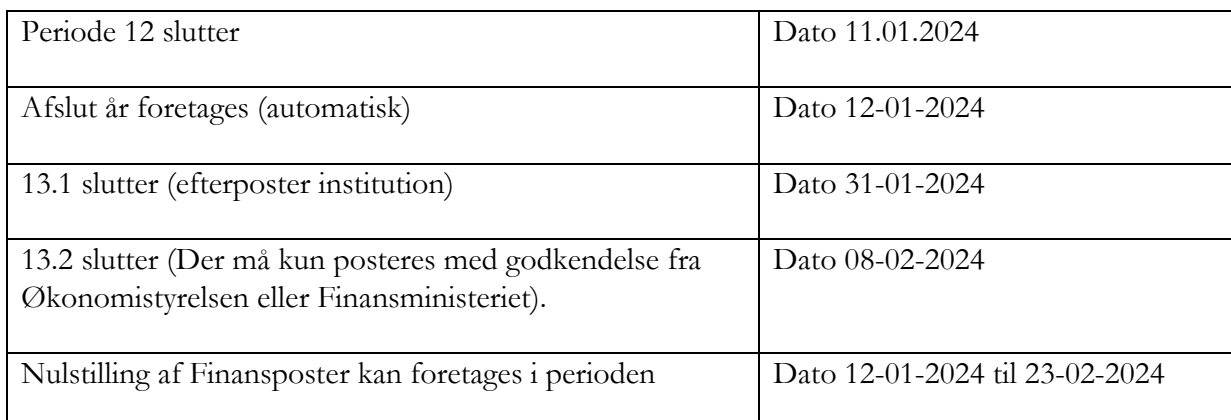

#### <span id="page-3-1"></span>**SKS Perioder**

*Sti: Afdelinger/Opsætning/Programopsætning/Generel Integration/ØDUP Integration/SKS perioder*

Inden du går i gang med din årsafslutning, skal du sikre dig, at periode 13 fremgår i din SKS perioder 2023.

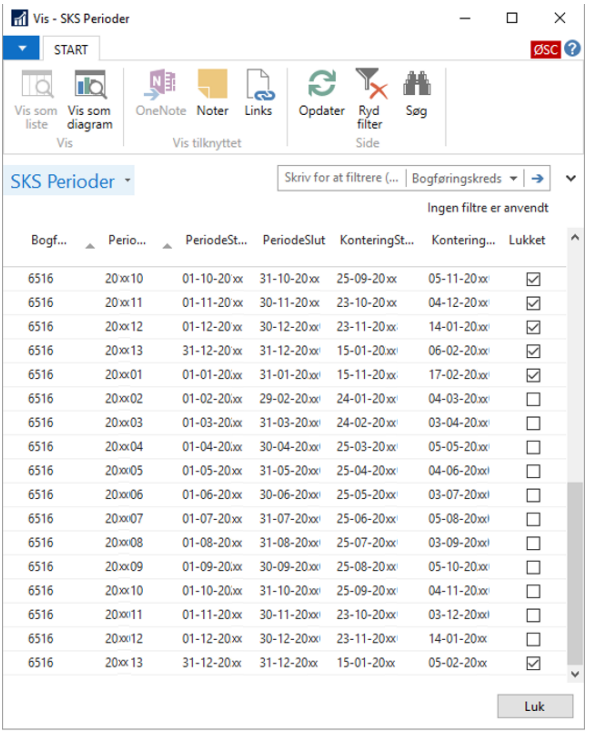

#### <span id="page-4-0"></span>Side 5 af 47 **SKS Aktivitetsperiode**

*Sti: Afdelinger/Opsætning/Programopsætning/Generel Integration/ØDUP Integration/SKS Aktivitetsperiode*

Inden du kan afslutte regnskabsåret d. 12-01-2024, skal du undersøge om regnskabet har modtaget den nye SKS Aktivitetsperiode for årsafslutningen 2023.

SKS Aktivitetsperiodetabellen indeholder oplysninger om den periode, hvor der kan foretages årsafslutning i NS. Oplysningerne vedligeholdes centralt i SKS. Datoerne i SKS Aktivitetsperiodetabellen kan ikke ændres lokalt.

**Bemærk:** Findes der regnskaber, hvor tidligere år ikke er årsafsluttet, skal du oprette en sag på Serviceportalen (vælg Økonomi og regnskab – Navision Stat).

Kontroller at SKS Aktivitetsperioden i dit regnskab er opsat som nedenstående skærmbillede.

<span id="page-4-2"></span>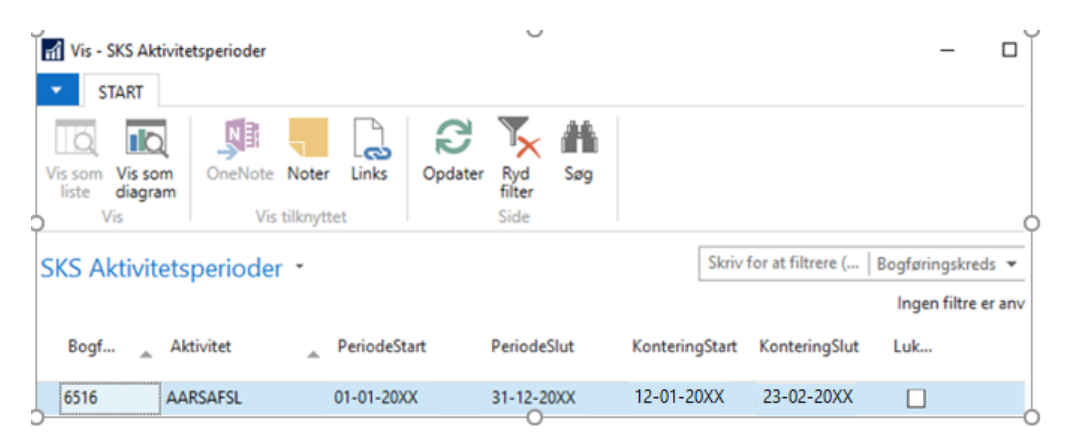

### <span id="page-4-1"></span>Sådan bruges Arbejdsdato i årsafslutningsperioden

Arbejdsdatoen i Navision Stat har betydning for hvilken nummerserie, der anvendes til at danne bilagsnummeret. Arbejdsdatoen er derfor kun relevant at bruge, hvis følgende to betingelser er opfyldt:

- Institutionen anvender separate nummerserier pr. regnskabsår
- Institutionen har i 2024 behov for at udgiftsføre et bilag i regnskabsår 2023

Det betyder, at hvis du fx vil bogføre et bilag i nyt år før den 01-01-2024, skal du skifte arbejdsdato, for at få tilbudt et nummer fra den nye nummerserie i 2024.

Du skal ligeledes ændre arbejdsdatoen, hvis du står i 2024 og skal bogføre en postering i periode 12 og 13. Dette kan dog kun ske inden for de tilladte tidsfrister i periode 12 og 13.

Side 6 af 47

Du kan ændre din arbejdsdato på to måder. Den ene måde er under det blå punkt i venstre hjørne, hvor du skal vælge 'Angiv Arbejdsdato'.

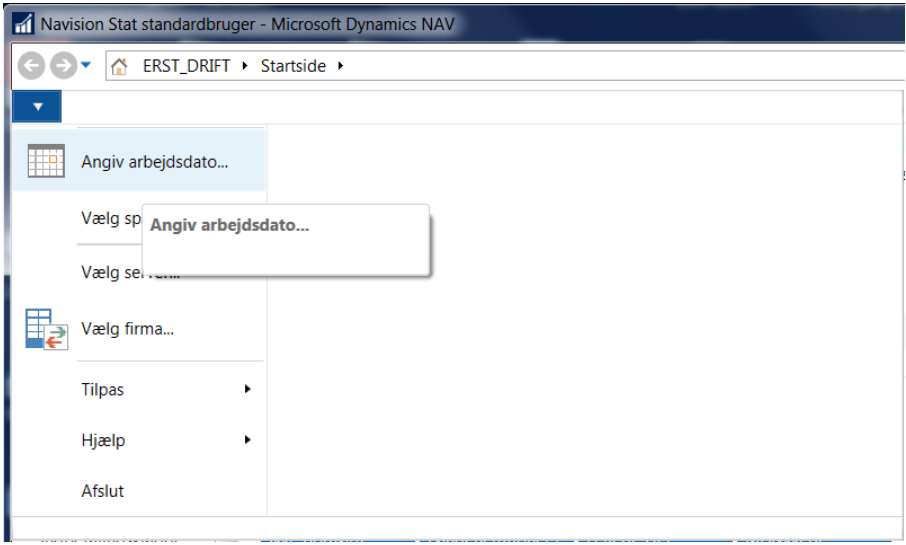

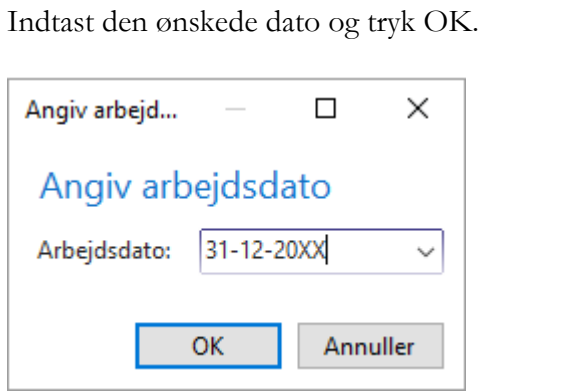

Du kan også ændre arbejdsdatoen nederst i venstre hjørne. Her kan du altid se din arbejdsdato og hvilke regnskab du arbejder i. Hvis du klikker på arbejdsdatoen får du mulighed for at ændre arbejdsdatoen til en anden dato.

Side 7 af 47 **Startside** 

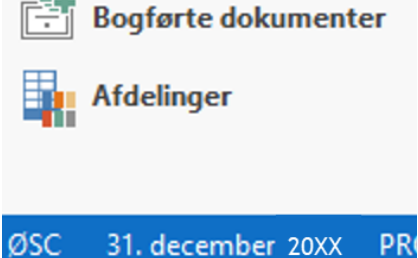

**Bemærk:** Når året er lukket, skal du altid bruge arbejdsdatoen den 31-12-2023, som anvendes i supplementsperioden 13.1 og 13.2. Posterne vil så komme ind som efterposteringer i regnskabet.

Får du denne fejl i forbindelse med bogføringen af poster, skyldes det, at du har opsat begrænsning på 'Bogf. tilladt til' i regnskabsopsætningen. Du kan læse mere om hvordan du ændrer datoen under afsnittet [Regnskabsopætning, Bogf. tilladt til.](#page-8-0)

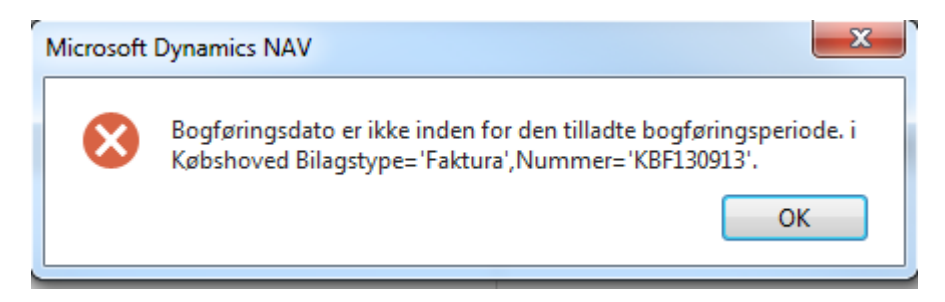

### <span id="page-6-0"></span>Opstart af regnskabsår 2024

### <span id="page-6-1"></span>**Opret ny nummerserie**

Et bilagsnummer skal være entydigt og må kun anvendes en gang. Du opretter de nye bilagsnumre under stien: *Afdelinger/Økonomistyring/Opsætning/Generelt/Nummerserie*

Du opretter ny nummerserie ved at markere den nummerserie, som skal have en ny forekomst. På Handlingsbåndet og fanen 'Naviger' vælger du Handlingen 'Linjer'.

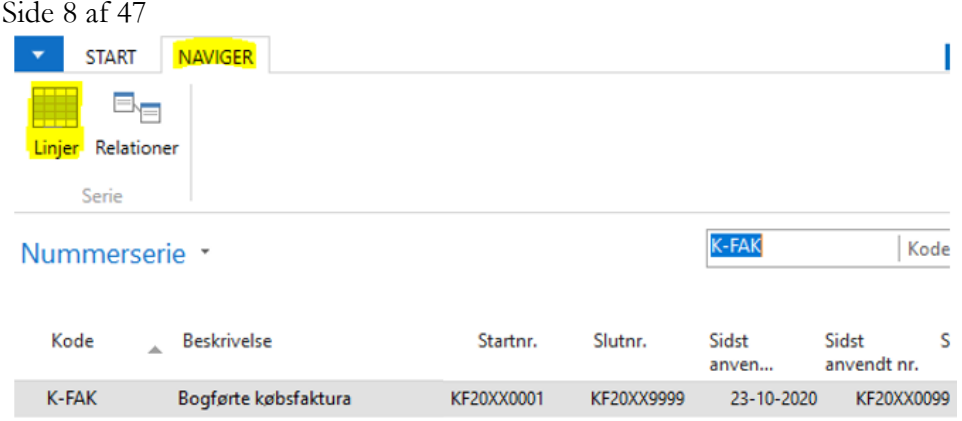

Opret en ny linje med startdato 01-01-2024, og lad fx startbilagsnummeret starte med 23 eller 2024 for finansår 2024.

**Bemærk:** At anvende året i starten af nummerserien, som vist i eksemplet, gør at numrene bliver entydige inden for året.

Her ses et eksempel hvor 24 er anvendt, som en del af nummerserien.

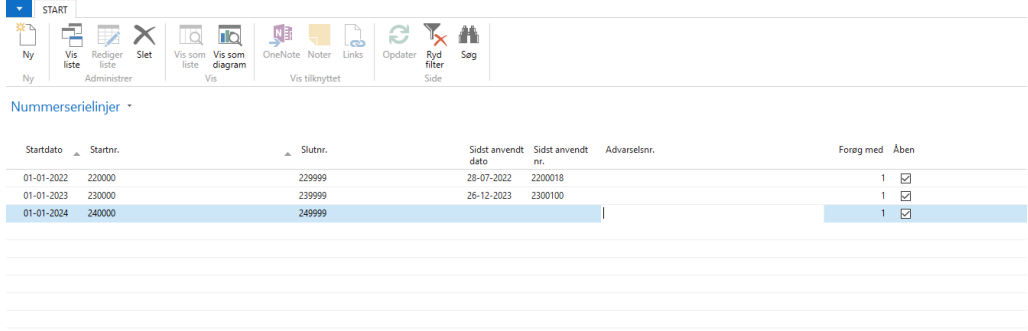

Her ses et eksempel hvor år 2024 er anvendt, i starten af nummerserien.

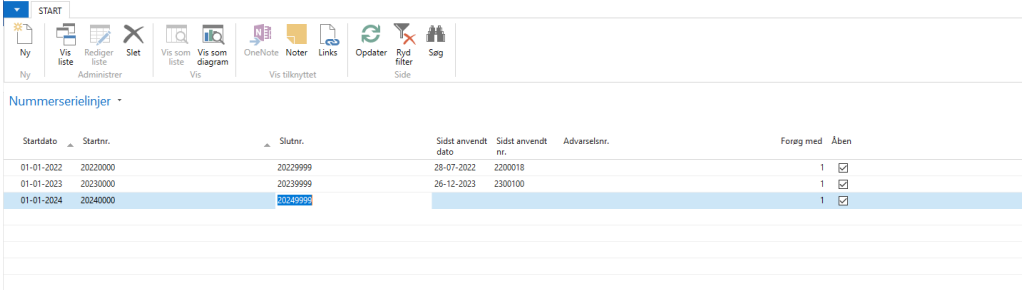

**Bemærk:** 

- Der skal **IKKE** oprettes ny nummerserie på debitorer og kreditorer (stamdata).
- I salgsmodul må nummerserierne **KUN** bestå af tal.
- Nummerserien må **IKKE** indeholde tegn.

Side 9 af 47

- Nummerserien må **KUN** indeholde bogstaver og tal i denne rækkefølge.
- Anvender du automatisk bankkontoafstemning, skal du vente med at oprette en ny nummerserie til den finanskladde, som du anvender til Automatisk Bankkontoafstemning. Først når den sidste bankpostfil fra Danske Bank, der vedrører gammelt år, er indlæst opretter du ny nummerserie her. Dette skyldes, at der sker en renummering af bilagsnumrene i kladden, når de overføres fra bankkontoafstemning til kladden. Det er derfor vores anbefaling, at der oprettes specielle kladdenavne med en sigende navngivning, der kun anvendes til automatisk bankkontoafstemning.
- Hvis du ønsker en ny nummerserie i Udbetalingskladden, skal du først oprette den, efter du har foretaget årsafslutningen. Dette skyldes, at der også her sker en renummering af bilagsnumre til den nye nummerserie.

#### <span id="page-8-0"></span>**Bogføring tilladt fra og til - Regnskabsopsætning**

Det kan være en god ide at opsætte en begrænsning for bogføringen frem i tiden således, at fx en købsfaktura ikke kan bogføres med forkert forfaldsdato, der forfalder langt frem i tiden. Eller hvis du vil sikre, at dokumenter vedrørende gammel år, ikke bogføres i nyt år, kan datoen i feltet Bogf. tilladt til opsættes midlertidigt med 31-12-2023, og bruges til at styre bogføringen. Er der bilag til nyt år ændres datoen til fx 31-01-2024, og tilbage igen. Først når alt vedrørende gammelt år er bogført ændres feltet Bogf. tilladt til fx 30-12-2024, som vist herunder.

Du kan ændre 'Bogf. tilladt til' i regnskabsopsætningen under stien: *Afdelinger/Økonomistyring/Opsætning/Virksomhed/Opsætning af Finans*

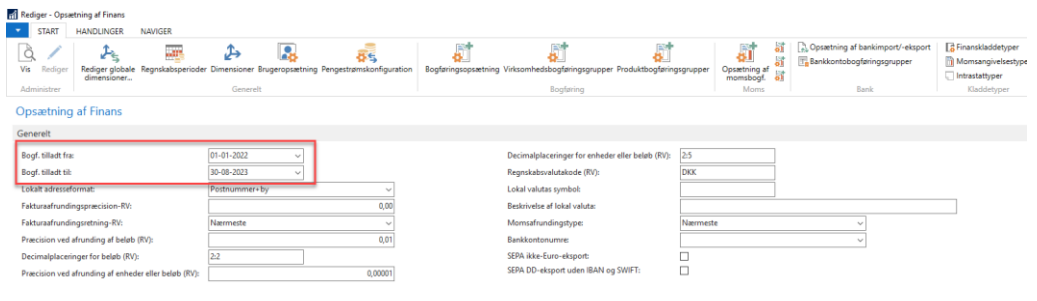

#### <span id="page-8-1"></span>**Anlægsopsætning, Anlægsbogf. Tilladt til**

I anlægsopsætningen har du ligeledes mulighed for at begrænse den tilladte anlægsbogføring. Dette gøres fra stien: *Afdelinger/Økonomistyring/Anlæg/Opsætning/Opsætning af Anlæg*

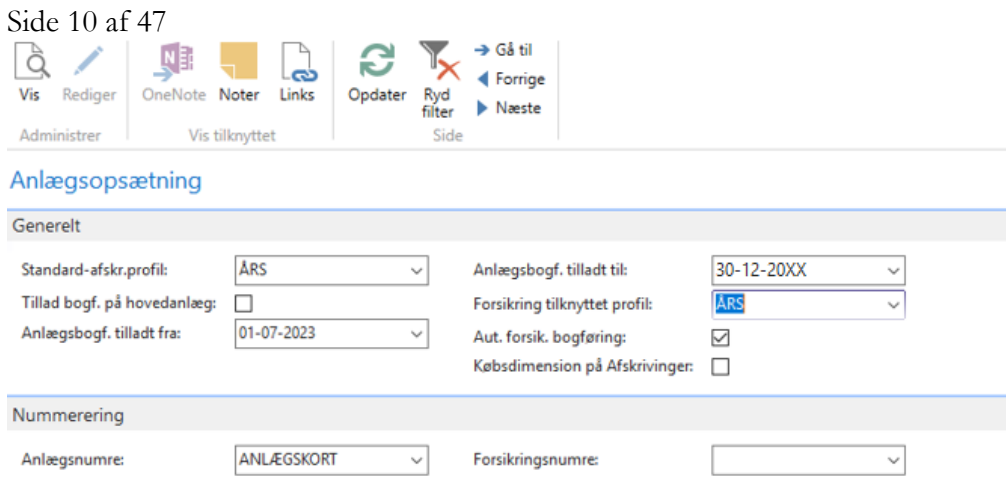

#### <span id="page-9-0"></span>**Brugeropsætning, bogf. tilladt til**

Anvender du begrænsning direkte på brugerne, skal du huske at rette for brugerne under stien: *Afdelinger/Opsætning/Programopsætning/Brugere/Opsætning af Brugere*

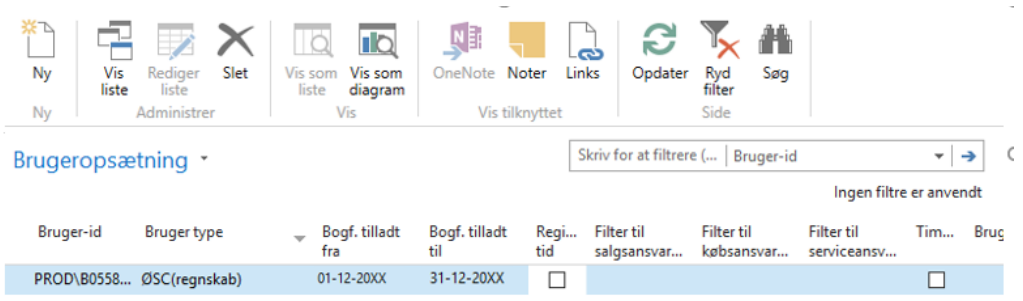

#### <span id="page-9-1"></span>**Analyse**

Vi anbefaler at der oprettes en ny analyse for 2024. Dette gør du fra stien:

*Afdelinger/Opsætning/Programopsætning/Økonomistyring/Finans/Dimensioner/Analysevis ninger*

Når analysen vælges ind på anfordringsbilledet på div. rapporter, vil bevægelse og saldi vedrørende indeværende år blive vist.

Vær særlig opmærksom på startdatoen i analysen, idet analysen opdateres fra denne dato.

**Bemærk:** Som standard er en analyse begrænset til at indeholde 4 dimensioner. Der kan til gengæld oprettes flere analyser med forskellige kombinationer af dimensioner.

For at opdatere analysen skal du vælge punktet 'Opdater' i Handlingsbåndet.

Side 11 af 47

Opdatering af analyse kan tage lang tid, og kan godt spærre for bogføring derfor anbefales det, at analysen oprettes/opdateres når der ikke arbejdes på systemet.

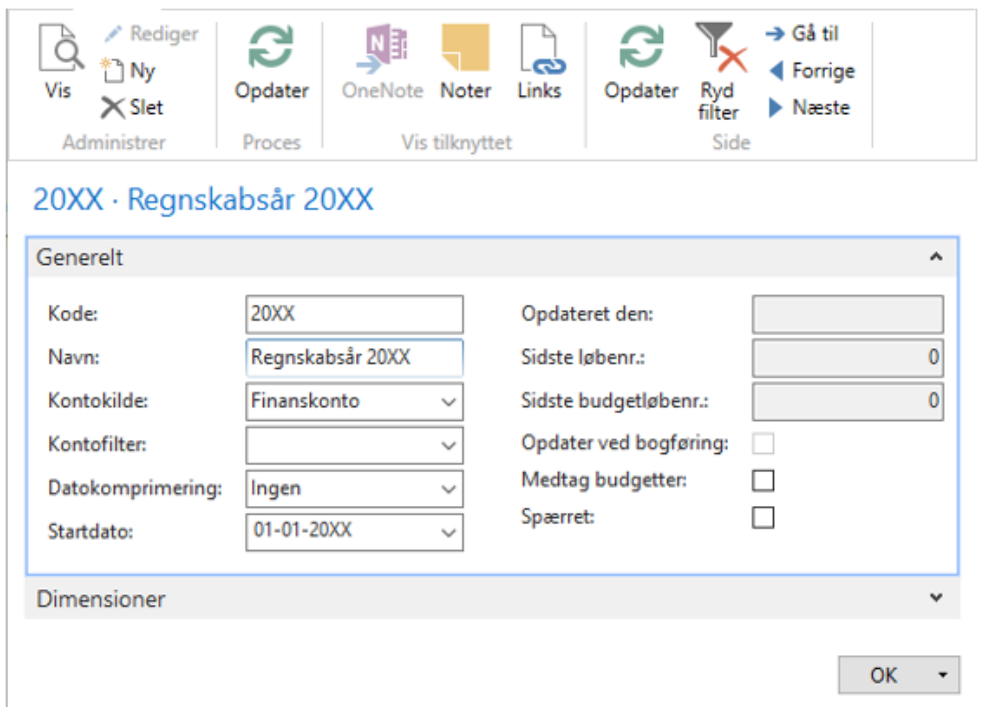

#### <span id="page-10-0"></span>**Opret nyt år**

**Bemærk:** Hvis regnskabet benytter den fulde SKS pakke, og NS er opdateret til minimum version NS 9.3.005, vil opret nyt år ske automatisk.

Hvis ikke opret nyt år er kørt automatisk, vil der fremgå en systembesked i rollecentret og der skal oprettes en sag på Serviceportalen (Økonomi og regnskab - Navision stat.)

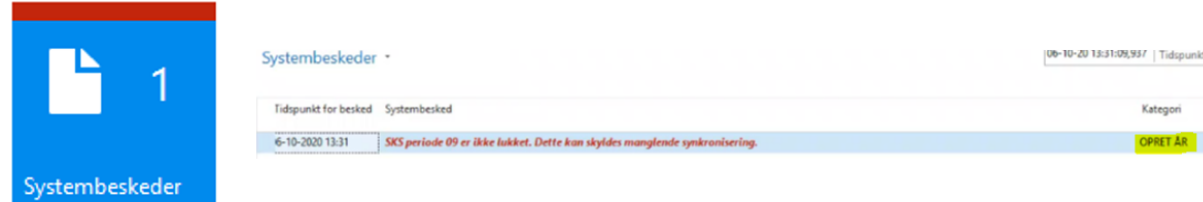

Sti: *Afdelinger/Økonomistyring/Periodiske aktiviteter/Regnskabsår/Regnskabsperioder*

Inden du kan begynde bogføringen i det nye regnskabsår for 2024, skal der oprettes et nyt regnskabsår. Marker linjen med startdato 01-01-2024. På Handlingsbåndet vælger du Handlingen 'Nyt år'.

#### Side 12 af 47

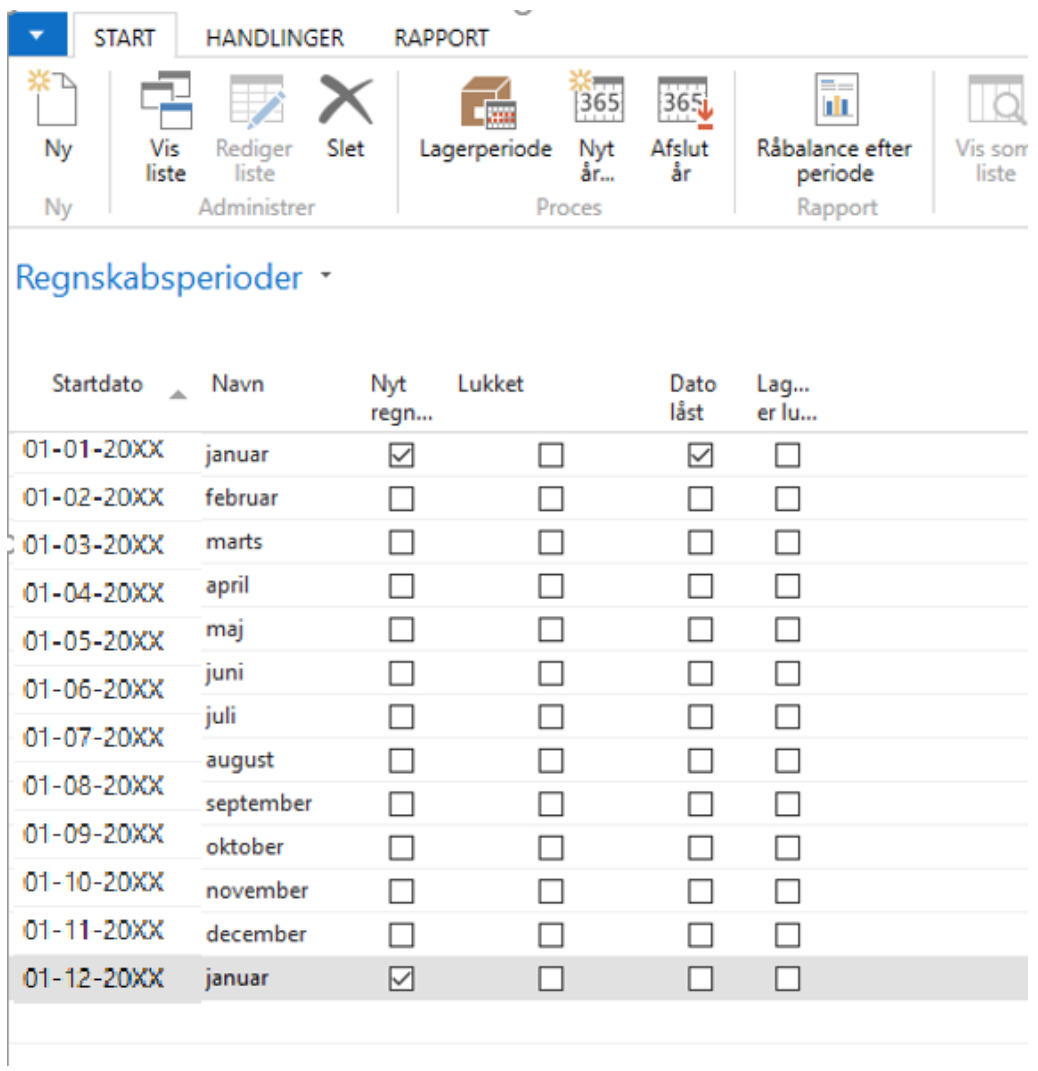

Du vil nu se nedenstående anfordringsbillede, hvor du skal opsætte dine indstillinger, for oprettelse af nye år. Står du på første periode i nyt år (01-01- 2024), vil systemet automatisk tilbyde dig de indstillinger du ser herunder. Du skal så bare vælge OK.

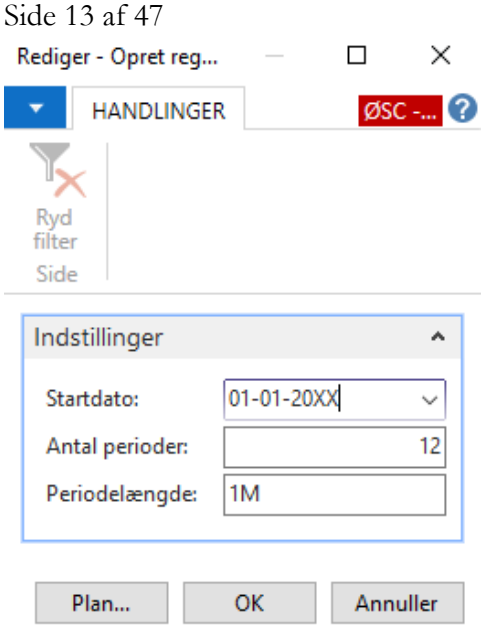

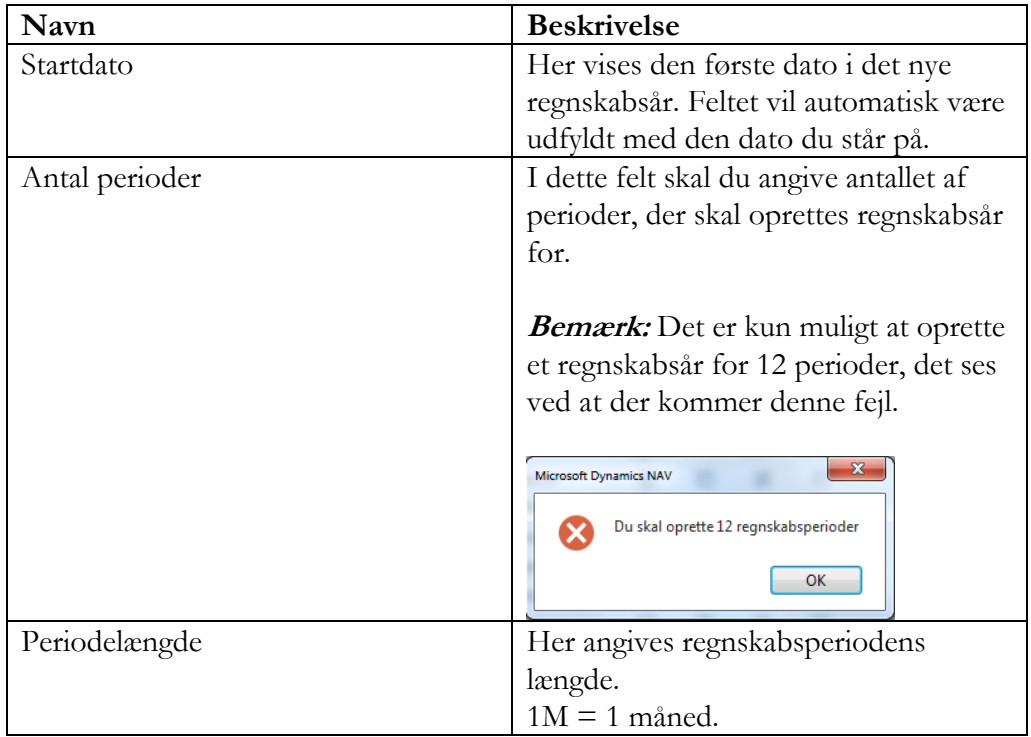

Vigtigt! Tjek at alle 12 måneder er oprettet inden du forlader billedet. Tjek også at der i periode 01-01-2024 er flueben i feltet Nyt regnskabsår.

#### Side 14 af 47

### Regnskabsperioder \*

#### Vis resultater:

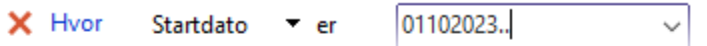

+ Tilføj filter

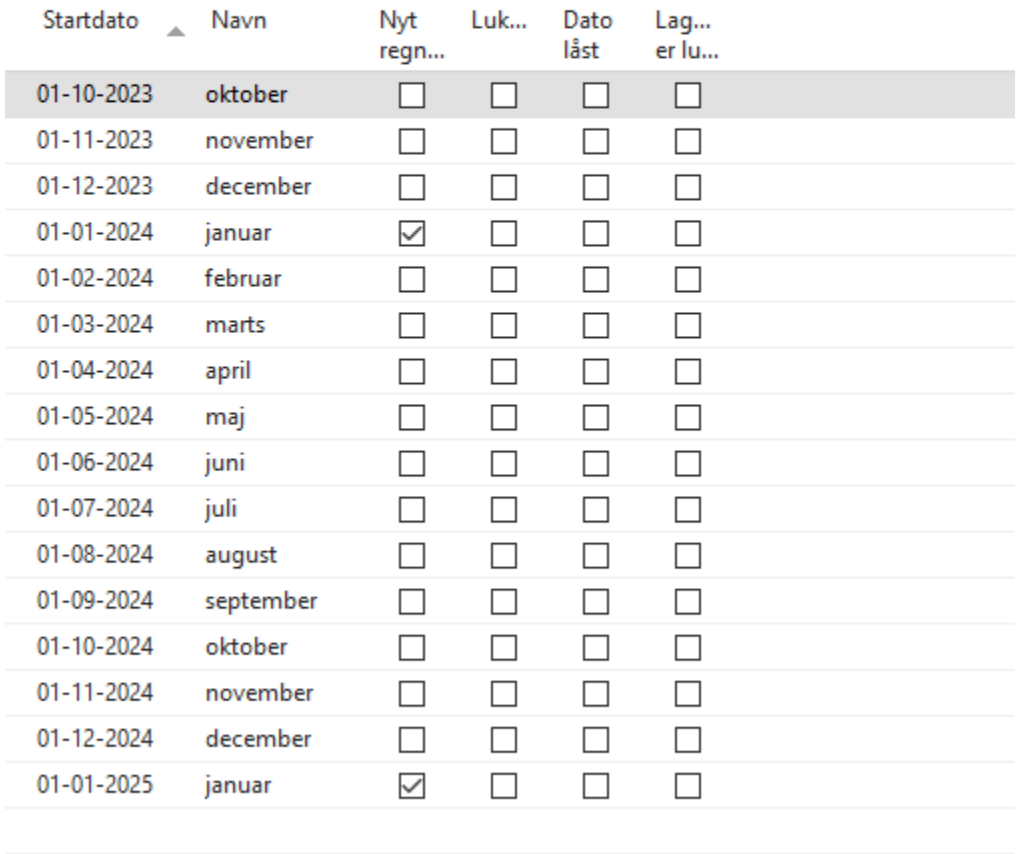

### <span id="page-13-0"></span>Håndtering af Periode 12

Sidste dag for bogføring i periode 12 er den 11-01-2024, hvorefter regnskabstal kan hentes fra Statens Koncern System (SKS) fredag morgen den 12-01-2024. Du kan bogføre i periode 12 til og med den 11-01-2024. Poster der skal bogføres i periode 12, skal bogføres med en arbejdsdato fra 01-12-2023 til 30-12-2023. Arbejdsdatoen den 31-12-2023 må **KUN** bruges til efterposter, når periode 12 er lukket.

Inden du afslutter regnskabsåret, er der nogle ting, som du skal have foretaget i periode 12. Nedenfor gennemgås disse:

Side 15 af 47

- **[Importer SLS poster](#page-14-0)**
- [Afstem periode 12](#page-14-1)
- [Afstemning af Bankkonti](#page-17-0)
- [Bogføring af udbetalinger i udbetalingskladden](#page-17-1)
- [Afstemning af periode 12 -](#page-17-2) SKS Rapporter

#### <span id="page-14-0"></span>**Indlæsning af SLS lønposter – periode 12**

Lønposter fra SLS for periode 12, skal opdateres og bogføres inden du afslutter året, senest 11-01-2024. Du indlæser lønposterne fra stien:

#### *Afdelinger/Økonomistyring/Periodiske aktiviteter/SLS/Indlæs lønposteringer*

Lønposterne fra SLS, der skal indlæses i NS indeholder både bagudløn og efterreguleringer vedrørende gammelt år, samt forudløn for nyt år. Derfor skal posterne indlæses over to gange, med to forskellige arbejdsdatoer. Start med at sætte [arbejdsdatoen](#page-4-2) til den 30-12-2023. Herefter kontrollerer og indlæser du løngenerationen (lønposterne) på normal vis. Åben kladden, hvor posterne er overført til og **SLET** de linjer, der vedrører nyt år. Kladden med lønposter, der vedrører bagudløn og efterreguleringer vedrørende gammelt år, kan nu bogføres.

Inden du indlæser forudløn for nyt år, skal du igen ændre arbejdsdatoen til en dagsdato i nyt år.

**Bemærk:** Kladden posterne indlæses i må ikke være åben når arbejdsdatoen ændres.

Kontroller og indlæs løngenerationen igen. Åben kladden hvor posterne er overført til og bogfør posterne vedrørende forudløn.

**Bemærk:** Det er vigtigt at SLS posterne vedrørende periode 12 bogføres med arbejdsdatoen den 30-12-2023 inden d. 11-01-2024. Bliver posterne bogført med datoen 31-12-2023, vil posterne i SKS være konverteret til periode 13, som efterpost i regnskabet. Dog åbnes der først for bogføring i periode 13 d. 12-01- 2024.

#### <span id="page-14-1"></span>**Afstemning af periode 12**

Når du afstemmer periode 12, så skal du afstemme, som du plejer ved at trække rapporten 'SKS afstemning'. Rapporten kan køres fra stien:

#### *Afdelinger/Økonomistyring/Finans/Rapporter/Regnskabsopgørelse/SKS afstemning*

Med denne rapport kan du foretage en automatisk afstemning mellem SKS og NS. Uddata vises pr. SKS konto eller finanskonto for den angivne SKS periode. Side 16 af 47

Du kan definere, hvad der skal medtages i rapporten ved at angive filter på rapportens anfordringsbillede.

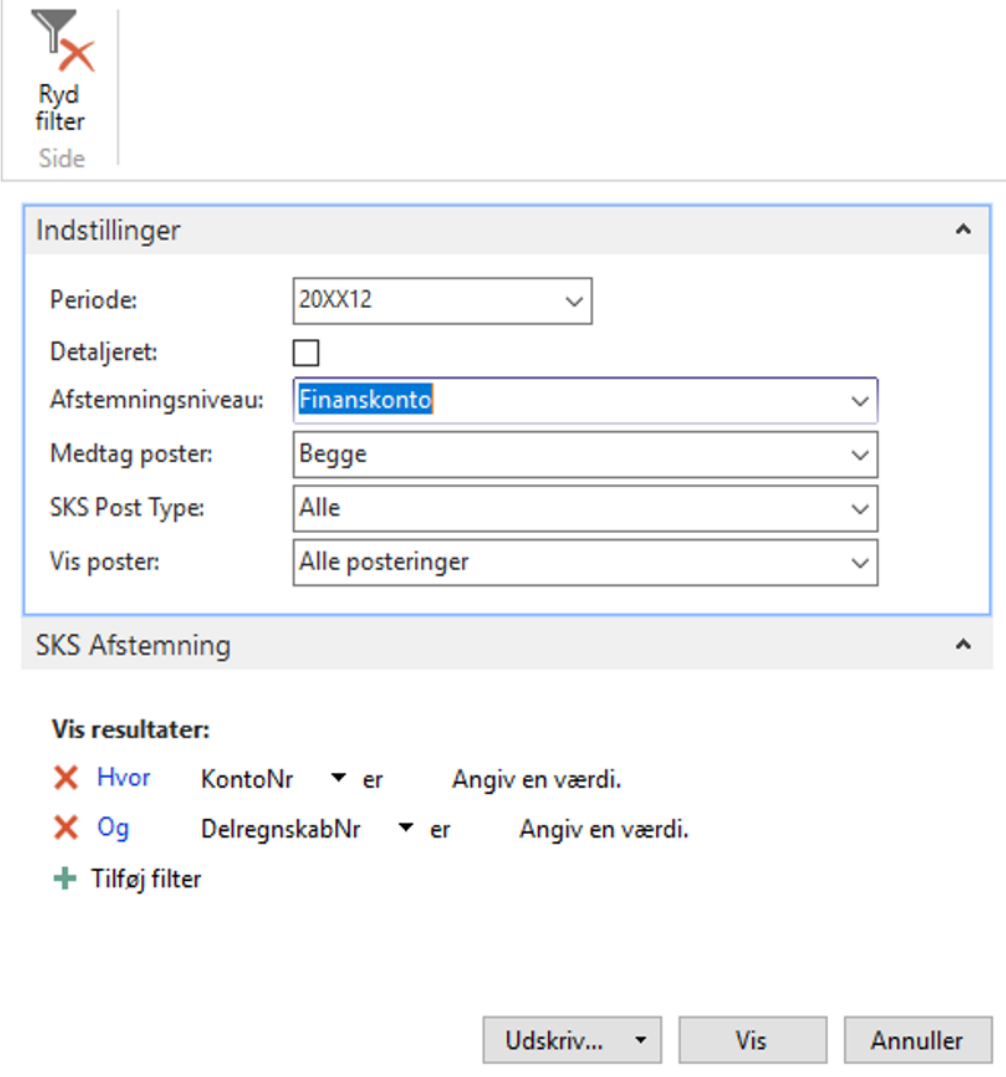

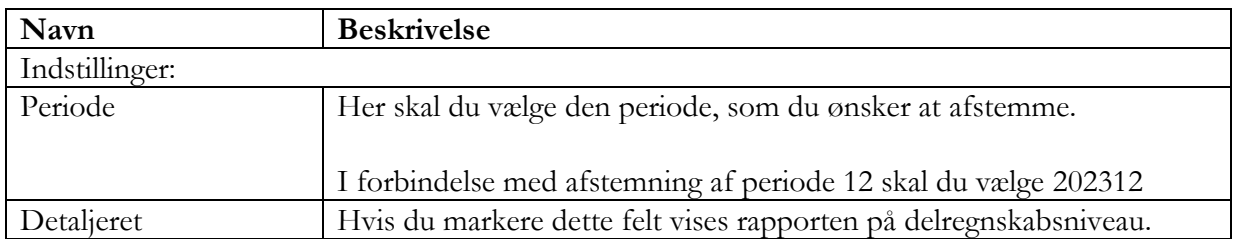

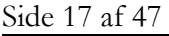

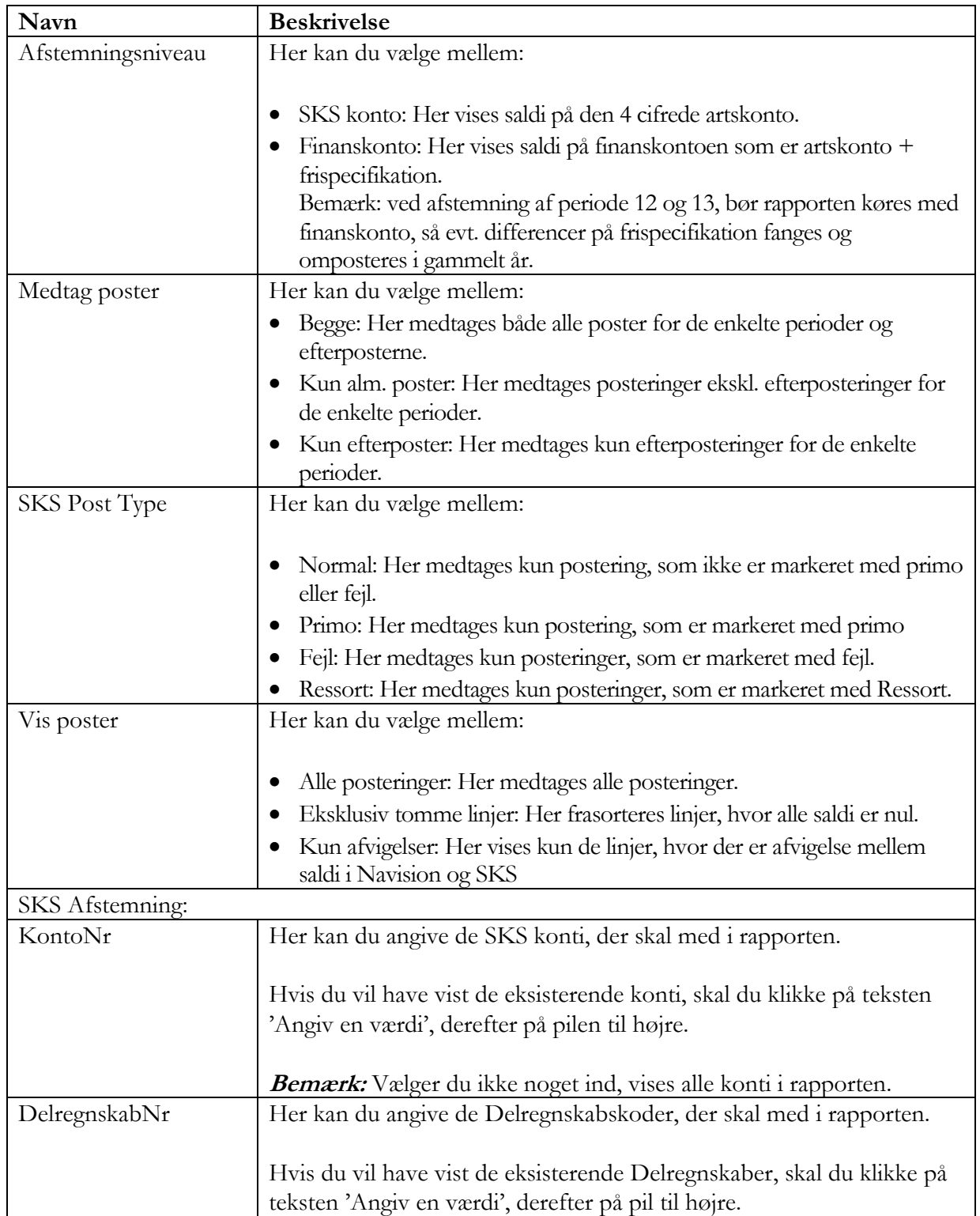

#### Side 18 af 47

#### <span id="page-17-0"></span>**Afstemning af Bankkonti**

Vigtigt! Du skal være opmærksom på, at dine SKB konti i NS stemmer pr. 31-12- 2023 med kontoudtogene fra banken. Det er ikke tilladt at bogføre på SKB-konti efter periode 12 er lukket. Det vil sige, at hvis du anvender automatisk bankkontoafstemninger, skal den sidste fil vedrørende regnskabsåret 2023 være indlæst senest den 11-01-2024.

#### <span id="page-17-1"></span>**Bogføring af udbetalinger i udbetalingskladden**

Efter 01-01-2024 må bogføringsdatoen i udbetalingskladden ikke ændres til en dato i gammelt år, da det vil give difference på SKB udbetalingskontoen. Betalinger skal ALTID følge dags dato. Så har du bogførte købsbilag i gammelt år efter d. 01-01-2024, skal du huske at ændre arbejdsdatoen til nyt år inden du åbner Udbetalingskladden og danner dit betalingsforslag.

#### <span id="page-17-2"></span>**Afstemning af periode 12 - SKS Rapporter**

Hvis du ønsker at afstemme periode 12, og mangler en SKS rapport, der kan vise resultatopgørelse, balance og bevillingsregnskab, kan du gå ind i mappen 'Årsrapport 2023' i SKS Dynamisk rapportering. Du kan vælge imellem:

- **Balance**
- Bevillingsregnskab, indtægter og udgifter
- Resultatopgørelse, ver. 2 bygger på aktuel periode

### <span id="page-17-3"></span>Afslut regnskabsår

Det er **MEGET** vigtigt, at du afslutter året den 12-01-2024.

**Bemærk:** Hvis regnskabet har fuld SKS pakke, og NS er opdateret til minimum version NS 9.3.005, vil opret nyt år ske automatisk.

Hvis ikke opret nyt år er kørt automatisk, vil der fremgå en systembesked i rollecentret og der skal oprettes en sag på Serviceportalen (Økonomi og regnskab

- Navision stat.)

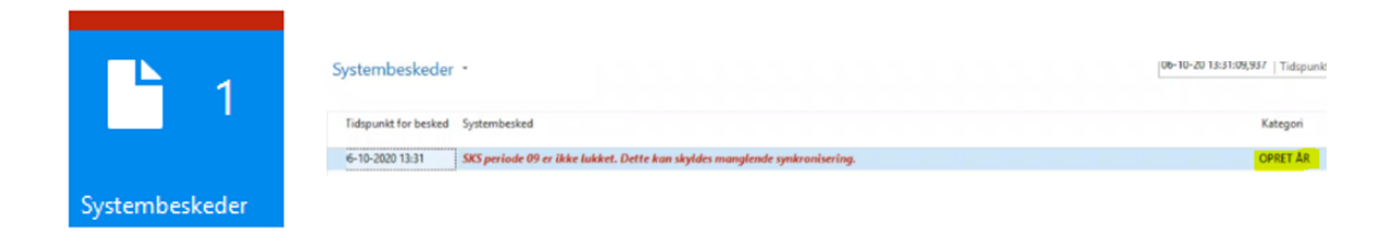

Afslut år foretages fra samme sted, som opret nyt år. Sti: *Afdelinger/Økonomistyring/Opsætning/Virksomhed/Regnskabsperioder* Side 19 af 47

Efterposter i periode 13, kan ikke bogføres før året er afsluttet. Forsøger du alligevel at bogføre med arbejdsdatoen d. 31-12-2023, vil du få nedenstående fejl.

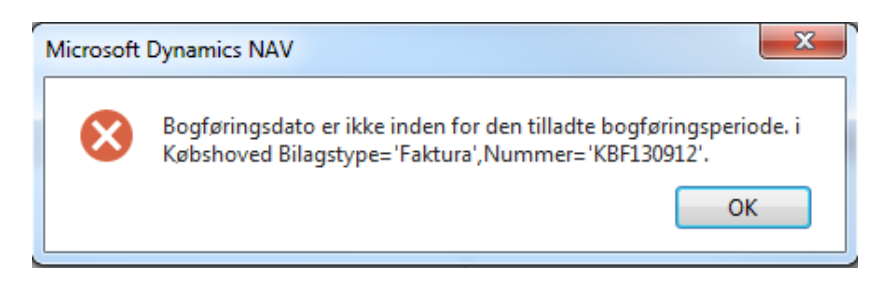

Du afslutter året ved at stå på startdatoen 01-01-2023, og vælger punktet 'Afslut år' fra Handlingsbåndet. Du skal være opmærksom på, at når regnskabsåret er afsluttet, kan det ikke åbnes igen, og perioderne i det afsluttede år kan ikke ændres.

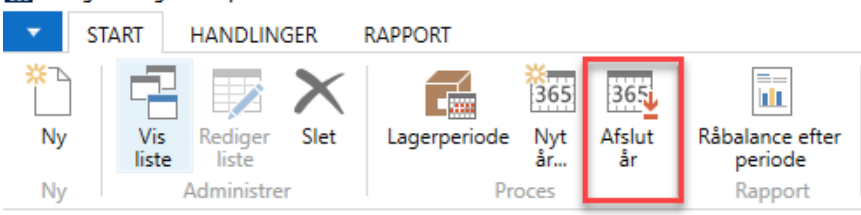

### Regnskabsperioder \*

#### Vis resultater:

- X Hvor  $\overline{ }$  er Startdato  $01-01-23...$
- + Tilføj filter

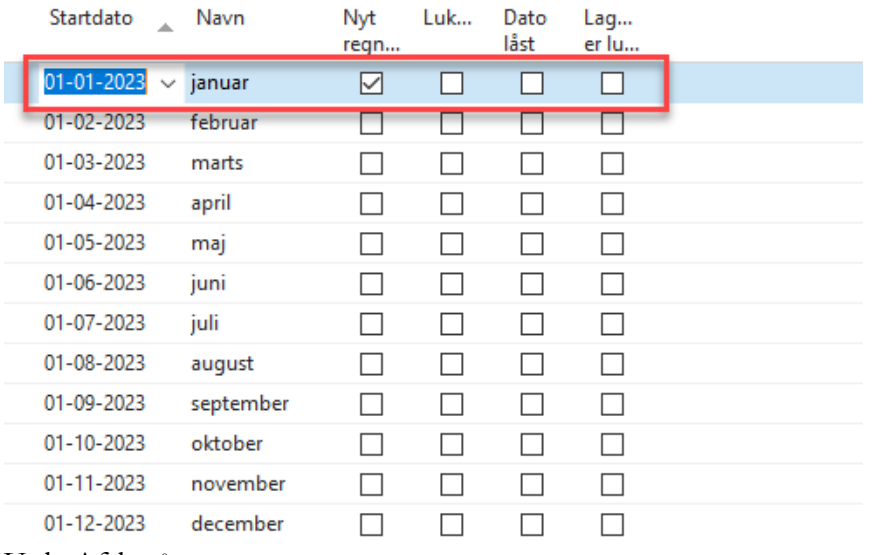

Vælg Afslut år.

Side 20 af 47

Når regnskabsåret er afsluttet, kan du kun bogføre i regnskabsåret med arbejdsdatoen 31-12-2023, som er lig med periode 13. Posterne vil blive markeret som efterposteringer.

**Bemærk:** Hvis du mangler at påføre en årsafslutningskonto på en finanskonto i kontoplanen, vil du i forbindelsen med kørslen 'Afslut år' blive gjort opmærksom på den aktuelle finanskonto, der mangler årsafslutningskonto.

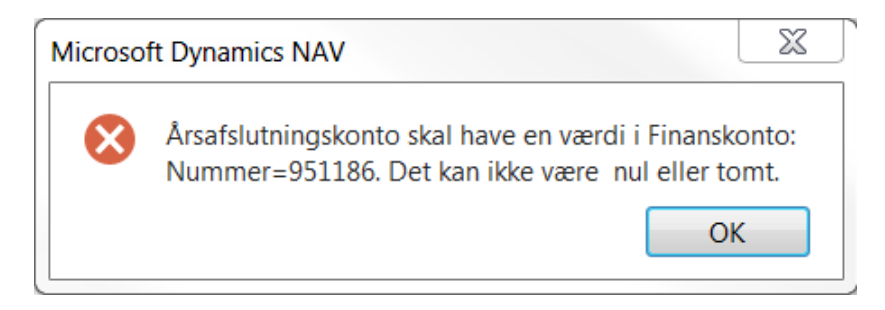

Ved manglende årsafslutningskonti i kontoplanen opsættes de fra stien: *Afdelinger/Økonomistyring/Finans/Kontoplan*

Er der flere konti, der mangler en årsafslutningskonto, kan du med fordel vælge 'Rediger liste' på Handlingsbåndet og lavet et avanceret filter på 'kontotype = konto'. På den måde kan du hurtigt løbe alle finanskonto igennem og se hvilke konti, der mangler årsafslutningskonto.

Vælg Kontoplan, klik på pilen og vælg Avanceret filter.

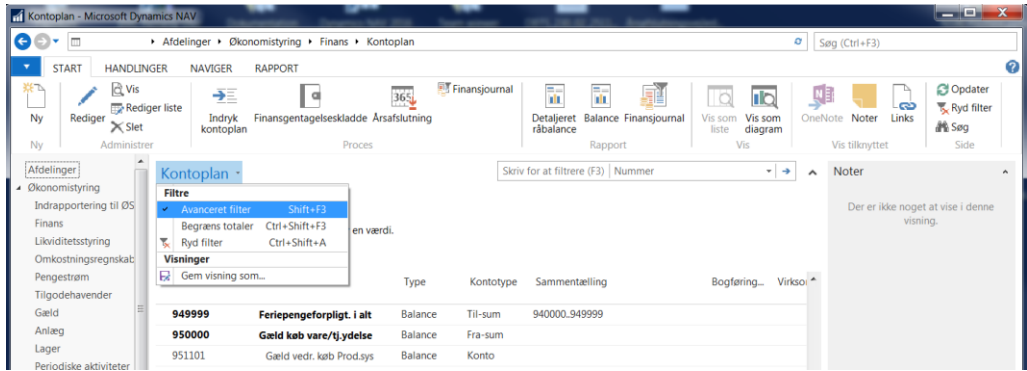

Vælg Kontotype og sæt filter til Konto. Find feltet Årsafslutningskonto. Udfyld den relevante årsafslutningskonto de steder, hvor de mangler.

Vigtigt! Det er vigtigt at der vælges den rigtige finanskonto med frispecifikation, som årsafslutningskonto. Vælges en forkert og der nulstilles til en anden finanskonto med frispecifikation, kan der ikke afstemmes i

Side 21 af 47

beholdningsafstemningen, hvis ikke der medtages ultimo poster. Dette uanset om posterne er omposteret efterfølgende.

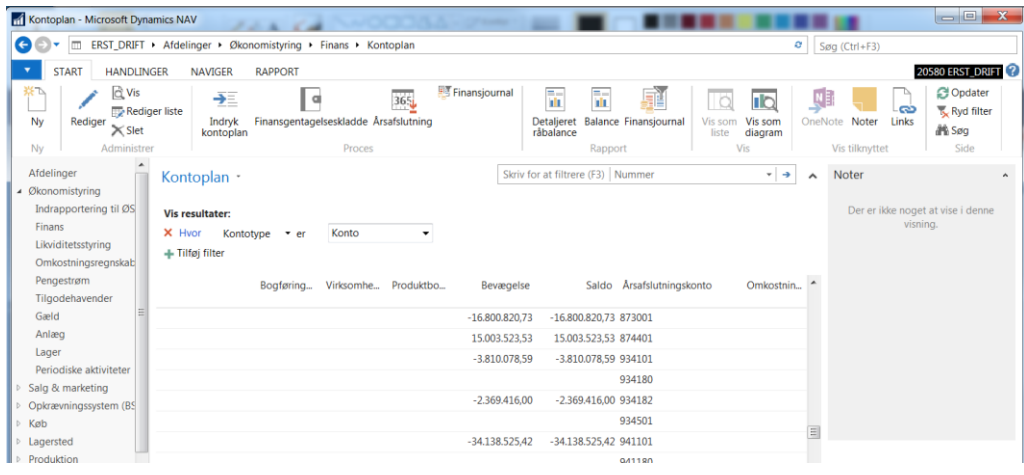

Du får nu denne meddelelse der oplyser dig om at regnskabsåret fra 01-01-2023 til 31-12-2023 er afsluttet.

Stemmer datoerne, svare du Ja til at regnskabsåret afsluttes.

**Bemærk:** Indeholder meddelelsen datoer fra tidligere år, er der ikke årsafsluttet i det år NS vil prøve at afslutte, skal I oprette en sag på Serviceportalen – (Økonomi og regnskab, Navision Stat) som kan hjælpe med at åbne tidligere år, så de kan afsluttes.

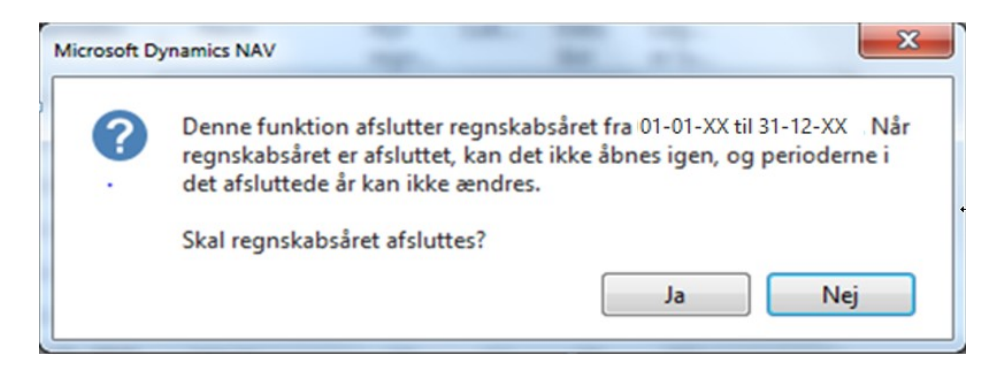

Alle perioder vedrørende 2023 er nu lukket og datoen låst.

**Bemærk**: Alle poster der bogføres efter Afslut år er foretaget bliver nu efterposter.

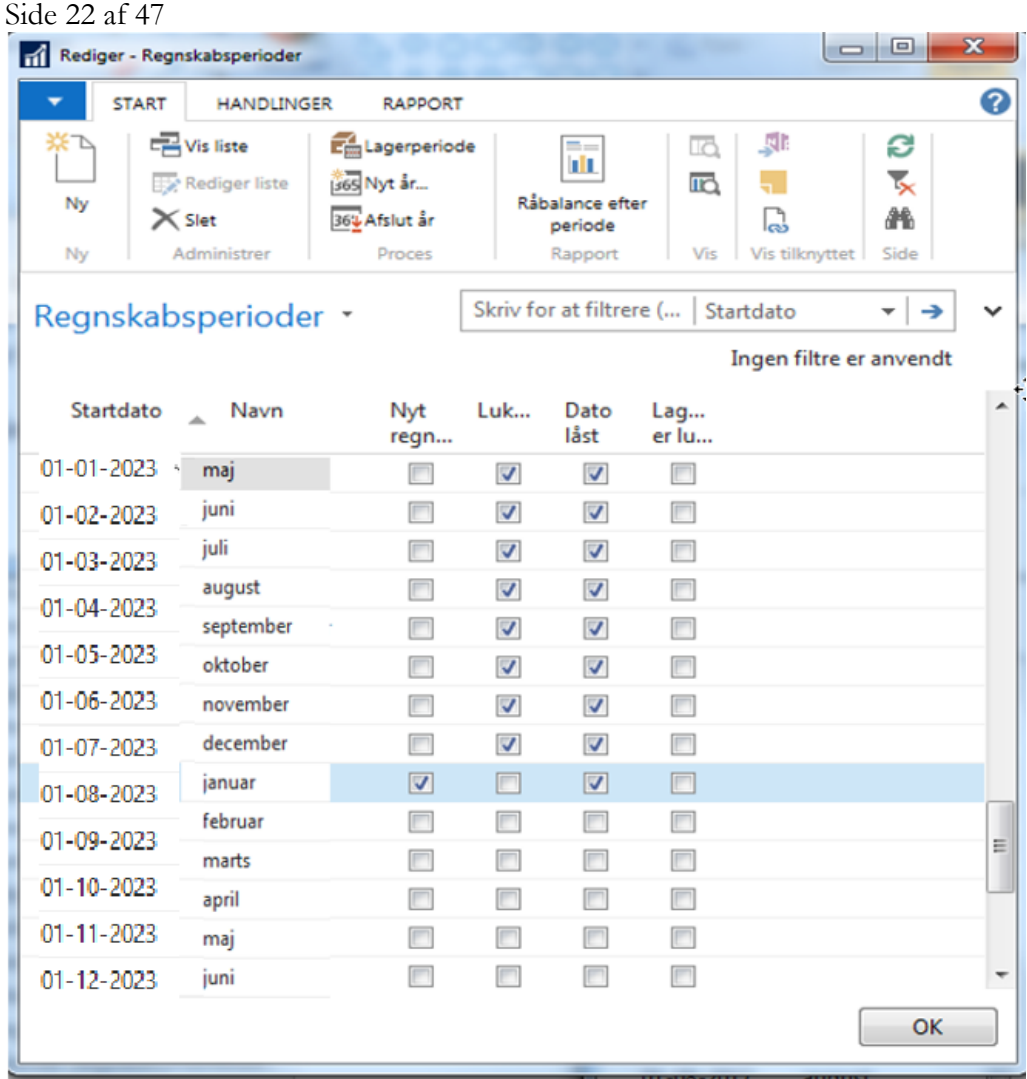

### <span id="page-21-0"></span>Håndtering af periode 13 efterpostering vedrørende gammelt år.

Periode 13 er opdelt i to underperioder. Periode 13.1 løber fra den 12-01-2024 til 31-01-2024, og kan bruges af institutionen til efterpostering. Efter udgangen af denne periode kan der kun foretages bogføring med Finansministeriet og Økonomistyrelsens forudgående godkendelse.

Økonomistyrelsen anbefaler, at periode 13.1 reserveres til bogføring af følgende typer poster:

- Væsentlige fejlrettelser.
- Transaktioner, der først kan bogføres, når periode 12 er afsluttet.
- Periodisering mellem årene.
- **Bevillingsafregning.**

Side 23 af 47

Periode 13.2 løber fra 01-02-2024 til 08-02-2024, og efter udgangen af denne periode kan der ikke længere foretages bogføring i relation til årsafslutningen. Bogføringen i periode 13.2 må, som tidligere nævnt, udelukkende omfatte væsentlige fejlrettelser, der på forhånd er godkendt af Finansministeriet eller Økonomistyrelsen.

Udgangspunktet for Økonomistyrelsens definition af væsentlige fejlrettelser er poster, der har væsentlig betydning for det samlede økonomiske resultat, og hvor en manglende rettelse vil have reelt betydning for, om regnskabet kan betragtes som retvisende. Se mere vedrørende dette i Statsregnskabet årsafslutningsvejledning. [https://oes.dk/media/47481/vejledning-om](https://oes.dk/media/47481/vejledning-om-aarsafslutning-2023.pdf)[aarsafslutning-2023.pdf](https://oes.dk/media/47481/vejledning-om-aarsafslutning-2023.pdf)

Alle bogføringer i periode 13, skal bogføres med [arbejdsdato](#page-4-2) 31-12-2023. Ved bogføring, sker der automatisk en markering i feltet 'Efterpost'.

I kontoplanen i handlingsbåndet under fanen 'Naviger' og handlingen 'Poster' kan du se om en post er en efterpostering. Det gør du ved at tjekke om der er markering i feltet 'Efterpost'. Feltet kan du bruge til at skelne mellem almindelige poster og efterposter.

Det er muligt i rapporterne Kontoudtog med 8 dimensioner, Finanspost med dimensioner og SKS Balance at sætte filter på 'Kun efterposter', du vil så kun se poster der vedrører periode 13.

| <u>Il Q</u><br>Naviger<br>Proces            | Vis som<br>liste<br>Vis | NE<br>$I\Box$<br>Vis som<br>OneNote Noter<br>diagram | Vis tilknyttet | G<br>ా<br>Links<br>Opdater | Ryd<br>filter<br>Side | A<br>Søg          |  |  |          |           |                   |  |                           |                     |
|---------------------------------------------|-------------------------|------------------------------------------------------|----------------|----------------------------|-----------------------|-------------------|--|--|----------|-----------|-------------------|--|---------------------------|---------------------|
|                                             | Finansposter *          |                                                      |                |                            |                       |                   |  |  | Ja       |           | Efterpost         |  | $ \overline{\mathbf{x}}$  | $\hat{\phantom{a}}$ |
| <b>Vis resultater:</b><br>$+$ Tilføj filter |                         |                                                      |                |                            |                       |                   |  |  |          |           |                   |  |                           |                     |
| <b>B</b><br>$\sim$                          | Bilagstype              | Bilagsnr.<br>$\mathbf{A}$                            | Finansk        | Efterpost                  | <b>Beskrivelse</b>    |                   |  |  | Bogførin |           | Virksomh Produktb |  | Beløb Modkont Mc *        |                     |
|                                             | 31-12- Faktura          | 161001275                                            | 505201         | ☑                          |                       | Netcompany 14720  |  |  | Køb      | DK-ØVRIGE | ØVRIG             |  | 88.725.00 Finanskonto     |                     |
|                                             | 31-12- Faktura          | 161001275                                            | 972400         | ◘                          |                       | Netcompany 14720  |  |  |          |           |                   |  | 22.181,25 Finanskonto     |                     |
|                                             | 31-12- Faktura          | 161001275                                            | 951500         | ☑                          |                       | Faktura 161001275 |  |  |          |           |                   |  | $-110.906.25$ Finanskonto |                     |

Sti: *Afdelinger/Økonomistyring/Finans/Kontoplan*

Mangler kolonnen 'Efterpost' under Finansposter, kan den hentes under 'Vis Kolonne'. Højre klik på en overskrift og vælg 'Vis kolonne'. Tilføj Efterpost, og flyt det opad til den ønskede placering. Tryk ok.

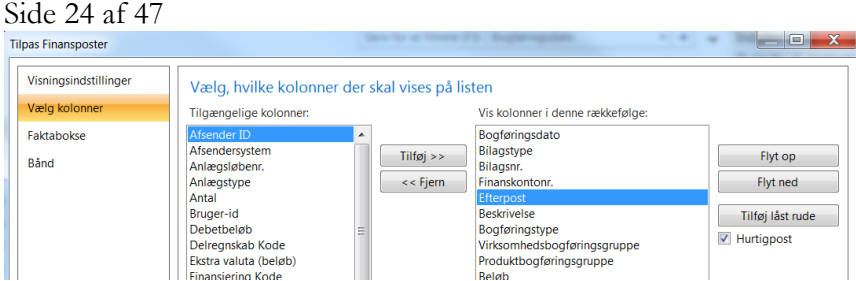

### <span id="page-23-0"></span>Bevillingsafregning

Bevillingsafregninger skal udelukkende bogføres i NS. Dette gælder både for de udgiftsbaserede og de omkostningsbaserede bevillingsområder, hvorefter de automatisk vil blive overført til Statens Budgetsystem (SB).

Inden periode 13.1 afsluttes (den 31-01-2024) skal bevillingsafregningen være bogført.

Bevillingsafregningen kan imidlertid først bogføres, når al anden bogføring er afsluttet. Bogføring af fejlrettelser, periodiseringsoversigter mv. skal derfor være foretaget, inden den endelige bogføring af bevillingsafregningen foretages.

Det er op til de enkelte departementer, at tilrettelægge de konkrete tidsterminer for registreringer af bevillingsafregningen i periode 13.1, og for kunder serviceret af Statens Administration (SAM) udmeldes tillige terminer for, hvornår bilag vedr. bevillingsafregningen skal være modtaget.

De gældende retningslinjer for håndteringen af bevillingsafregningen er nærmere beskrevet i Økonomistyrelsens vejledning om bevillingsafregningen 2023. Du finder materialet under nedenstående sti: [https://oes.dk/statsregnskab/oekonomisk-administrativ-vejledning](https://oes.dk/statsregnskab/oekonomisk-administrativ-vejledning-oeav/vejledninger-i-oeav/aarsafslutningsvejledninger/)[oeav/vejledninger-i-oeav/aarsafslutningsvejledninger/](https://oes.dk/statsregnskab/oekonomisk-administrativ-vejledning-oeav/vejledninger-i-oeav/aarsafslutningsvejledninger/)

#### <span id="page-23-1"></span>**Datooverførsel mellem Navision, SKS og SB**

Eksport mellem Navision, SKS og SB foretages hyppigere, i hele periode 13, af hensyn til bevillingsafregningen, og den store mængde eksporterede poster.

Tidspunkterne for dataoverførsler ses i tabellen nedenfor. De angivne tider kan dog ændres, hvis der bliver behov for det.

#### Side 25 af 47

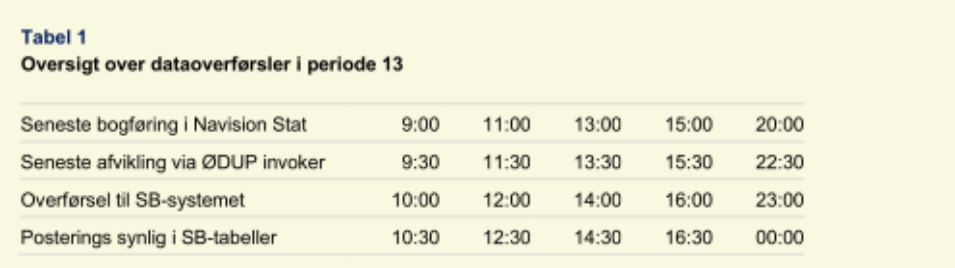

**Bemærk:** Dataoverførelsen der anvendes til bevillingsafregning vil alene berøre tabeller i SB. Overførslen vil derfor ikke slå igennem i SKS.

#### <span id="page-24-0"></span>**Bruger med direkte adgang til NS**

Har du fuld adgang til NS udenom ØSC Indrapporteringssnitfladen, skal bevillingsafregning indtastes direkte i en finanskladde.

#### *Sti: Afdelinger/Økonomistyring/Finans/Finanskladder*

Det er vigtigt, at du anvender periode 13.1 og datoen 31-12-2023 til bevillingsafregningsposter. Bevillingsafregningsposter skal indtastes, som de sidste poster i periode 13.1.

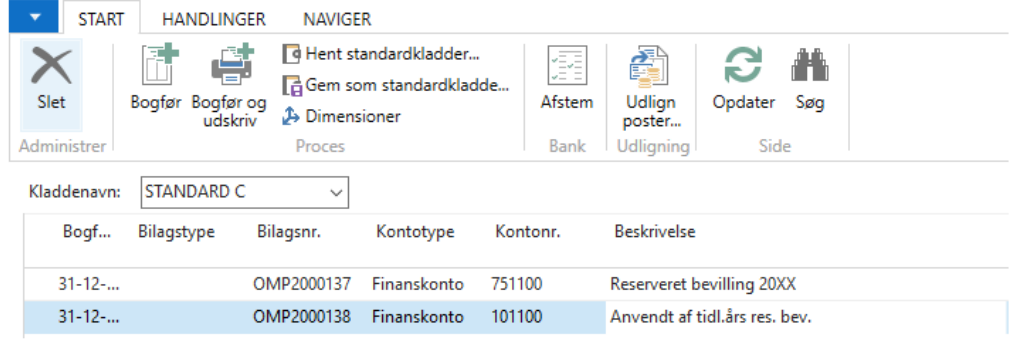

#### <span id="page-24-1"></span>**Liste over konti der nulstiller til andre konti.**

Her ses konti I skal være opmærksom på, der ikke nulstiller til sig selv. Flere af kontiene er vigtige i forhold til bevillingsafregningen, og den måde behandlingen af afregningerne i SB (Statens Budgetsystem) foretages.

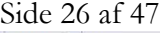

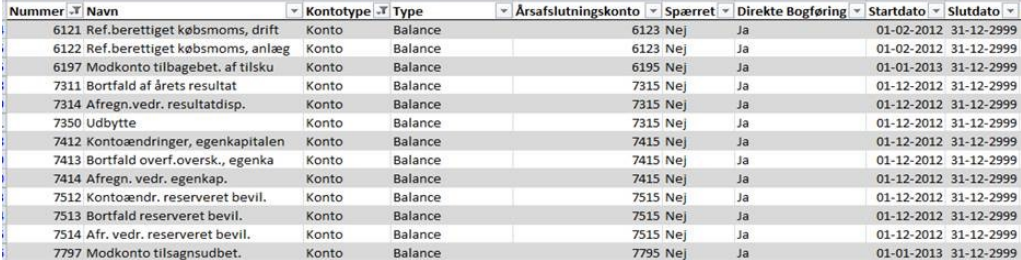

#### <span id="page-25-0"></span>**Opdatering af SLS poster i periode 13**

Opdatering af SLS poster for første lønkørsel kan tidligst foretages efter året er lukket den 12-01-2024 og anden lønkørsel kan foretages den 22-01-2024. Bemærk: Indlæses posterne før d. 12-01-2024 vil regnskabet ikke stemme i periode 12.

SLS poster vedrørende gammelt år, skal være indlæst og bogført den 31-01-2024. Filerne indeholder både lønposter til nyt år og efterregulering vedrørende gammelt år. Derfor skal lønposterne også her indlæses over to gange. Se hvordan under Indlæsning af SLS lønposter – periode 12.

#### <span id="page-25-1"></span>**Afstemning af periode 13**

Afstemning af periode 13 sker over to gange. Der bliver ikke lukket for bogføringen mellem periode 13.1 og periode 13.2 i NS og SKS. Det betyder, at du skal være særlig opmærksom på, at trække SKS afstemningsrapporten i NS efter sidste bogføring i periode 13.1.

Der er derfor vigtigt at følgende sker:

Periode 13.1

Når sidste post i periode 13.1 er bogført den 31-01-2024, og inden, du begynder at bogføre i periode 13.2 skal du trække SKS afstemningsrapporten.

**Bemærk:** Som nævnt flere steder i vejledningen må der kun bogføres i periode 13.2 efter aftalt med Finansministeriet eller Økonomistyrelsen.

Periode 13.2 Når periode 13.2 er slut d. 08-02-2024 trækkes den endeligt SKS afstemningsrapport, til afstemning af den fulde periode 13.

Sti: *Afdelinger/Økonomistyring/Finans/Rapporter/Regnskabsopgørelse/SKS Afstemning*

Rapport trækkes og tilknyttes i Regnskabserklæringen til afstemning af periode 13.2 mellem SKS og NS, som endelige afslutning af periode 13.

#### Side 27 af 47

**Bemærk:** Hvis du, som selvejeinstitution, anvender SKS perioder, skal du selv foretage afstemning af periode 13, da selvejerinstitutioner ikke eksporter poster til SKS. Det er her muligt at trække rapporten SKS Balancen efter periode 13.1 og efter periode 13.2.

### <span id="page-26-0"></span>Nulstilling af Finans

'Nulstilling af Finans' består af en kørsel, som danner poster til nulstilling af resultatopgørelsen. Når nulstillingsposterne er bogført, er regnskabsåret afsluttet. Bemærk: Der skal være foretaget 'Afslut år' under Regnskabsperioder, før resultatopgørelsen kan nulstilles. Se også afsnittet "Afslut År".

Økonomistyrelsen anbefaler at kørslen 'Nulstil Finans' først køres efter den 01- 02-2024 af hensyn til [bevillingsafregningen,](#page-23-0) som skal indrapporteres i periode 13.1, som det sidste.

Nulstilling af Finans kan dog foretages i perioden 12-01-2024 til 23-02-2024. Kørslen 'Nulstil finans' overfører årets resultat til egenkapitalen i balancen og nulstiller derved resultatopgørelseskonti. Kørslen danner poster med samme dimensionskombination, som overføres til en kladde til bogføring, alt efter hvilke indstillinger der er valgt. Posterne er markeret som U-poster (Ultimo). Dvs. at posterne efter bogføring alle er stemplet med bogføringsdatotypen U31-12-2023.

**Bemærk:** Det er yderst vigtigt at posterne ikke rettes og at 'U' foran datoen ikke fjernes. Fjernes u'et bliver det normal poster, som vil blive eksporteret til SKS.

**Bemærk:** Resultatopgørelsen nulstilles til egenkapitalen, og balancekonti afsluttes til sig selv eller i nogle tilfælde til en anden balancekonto. De konti der nulstiller til en anden balancekonto kan du se under afsnittet Bevillingsafregning.

Som udgangspunkt bør alle dimensioner nulstilles. Der kan dog være forhold, fx hvis der er projekter der afvikles over flere år. Vær opmærksom på at der skal ændres i opsætningen, hvis ikke alle dimensioner skal nulstilles.

**Bemærk:** Hvis regnskabet har fuld SKS pakke, og NS er opdateret til minimum version NS 9.3.005, vil nulstilling af finans ske automatisk. Hvis ikke nulstilling af finans er kørt automatisk, vil der fremgå en systembesked i rollecentret og der skal oprettes en sag på Serviceportalen (Økonomi og regnskab - Navision stat.)

#### Side 28 af 47

Du foretager nulstilling af Finans under stien: *Afdelinger/Økonomistyring/Periodiske aktiviteter/Regnskabsår/Årsafslutning*

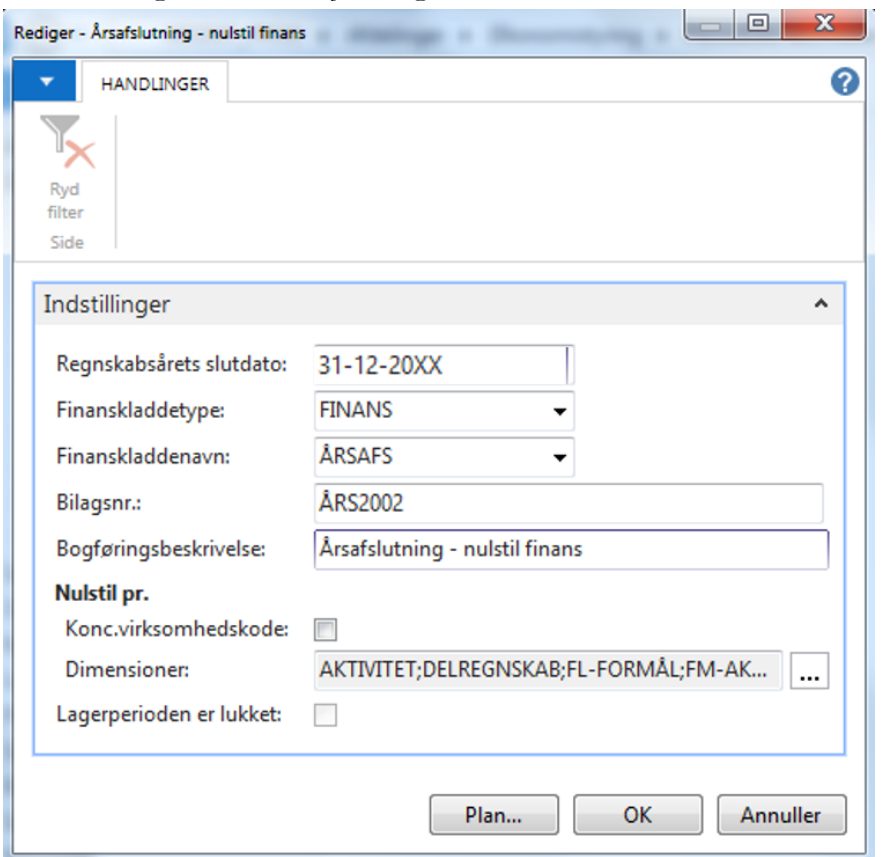

Anfordringsbilledet udfyldes med de relevante oplysninger. Se også skemaet herunder. Tryk ok.

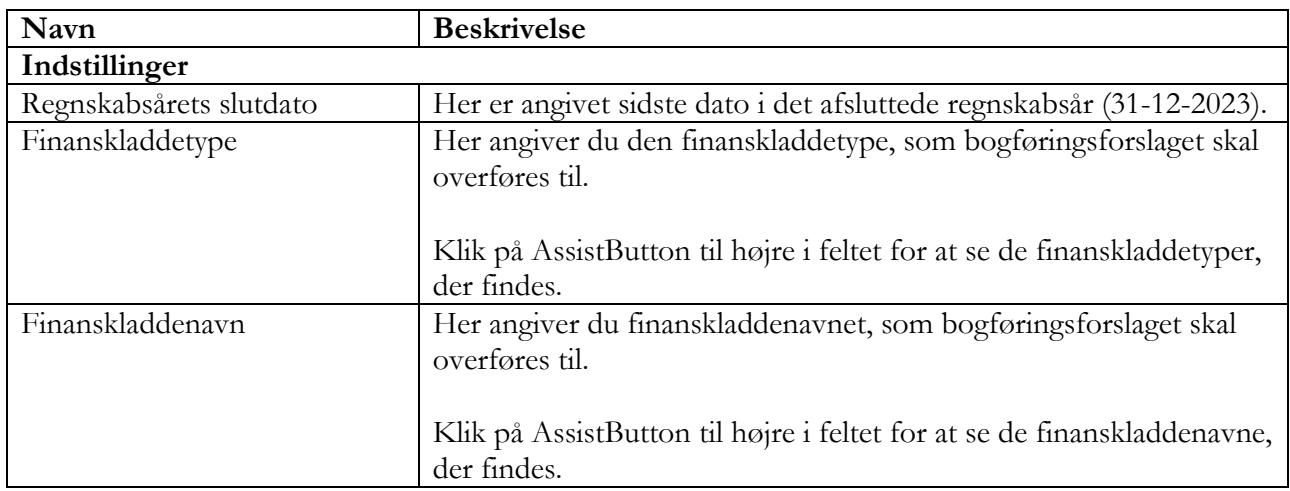

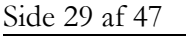

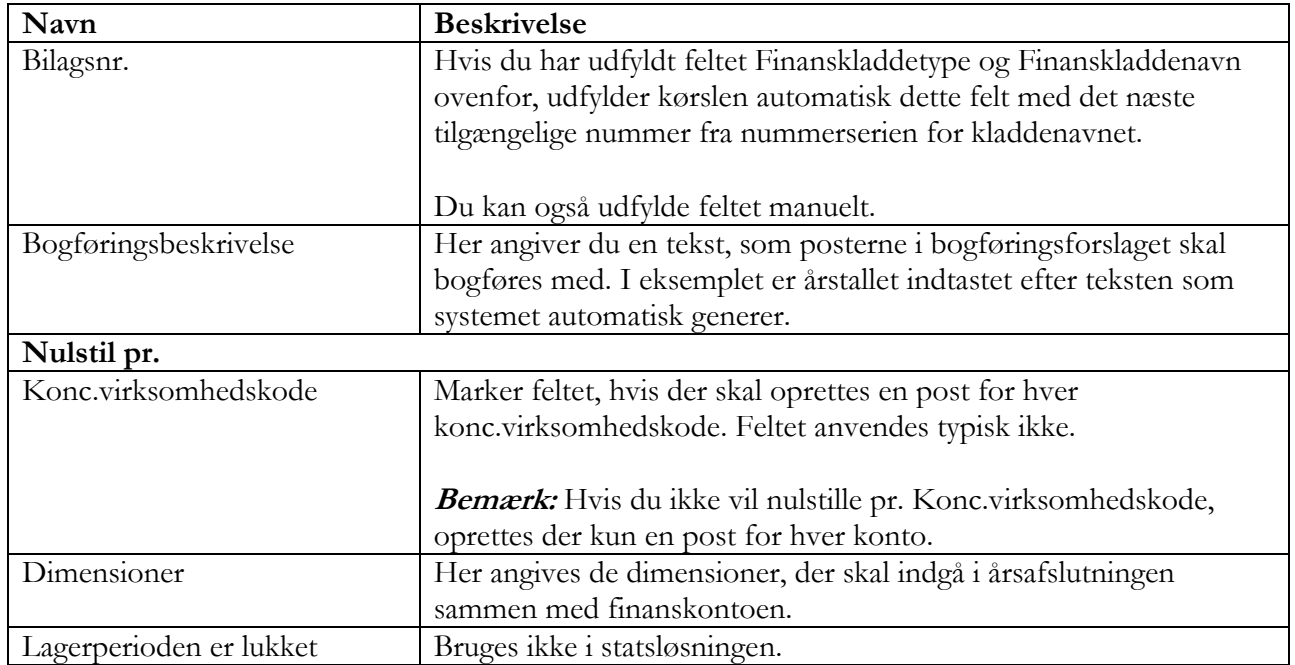

Du får nu en meddelelse, hvor du skal tjekke om det år der foreslås afsluttet er korrekt. Tryk Ja for at køre kørslen.

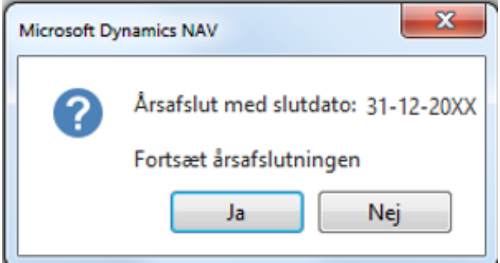

Der kommer nu denne meddelelse, så du kan følge med i hvor lang kørslen er.

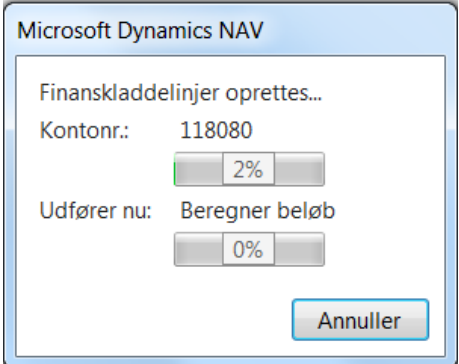

Side 30 af 47

Når kørslen er færdig kommer denne meddelelse som fortæller, hvor mange kladdelinjer der er dannet.

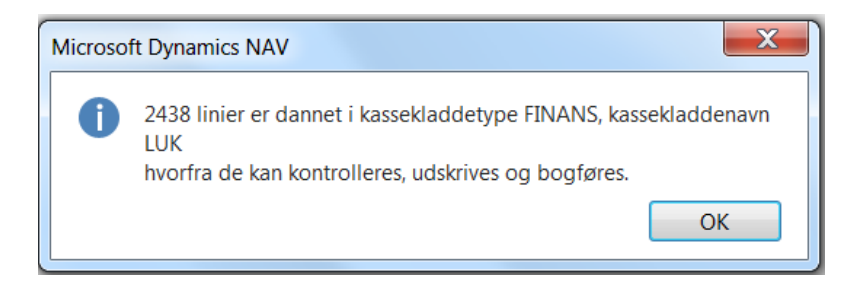

Der dannes et kladdeforslag med bogføringsdato U31-12-2023, ud fra det filter der er angivet på anfordringsbilledet. Posterne der er dannet i kladden må ikke editeres, kun bogføres. Ellers stemmer resultatopgørelsen ikke.

**Bemærk:** Viser det sig at der skal rettes i kladden, må det kun ske efter aftale med Økonomistyrelsen.

Eksemplet herunder viser poster der nulstiller til egenkapitalen og poster der nulstilles til en anden konto i balancen.

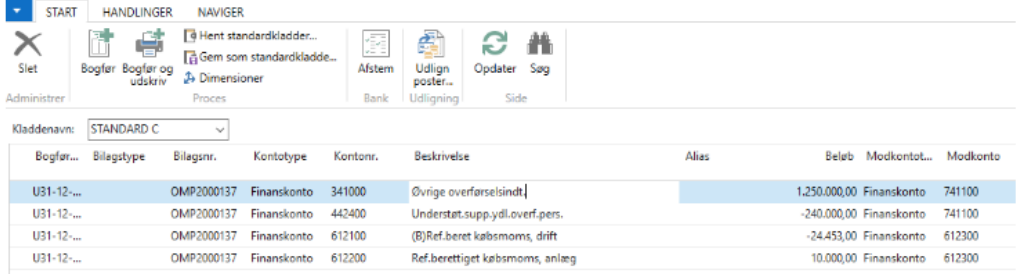

Vigtigt! Der kan imidlertid blive behov for at lave efterposteringer til gammelt år efter kørslen 'Nulstilling af Finans' er foretaget. Det vil typisk være poster der vedrører periode 13.2, som er indtastet efter aftale med Finansministeriet eller Økonomistyrelsen. Efter bogføringen af disse poster skal kørslen 'Nulstilling af Finans', køres igen. I kørslen dannes kun nye poster, som ikke er nulstillet før. Køres kørslen ikke igen på de nye poster også selv om de giver nul, er regnskabet ikke markeret som værende årsafsluttet.

#### **Bemærk:**

- Kørslen kan tage lang tid, afhængig af posteringsmængden.
- Der dannes ikke kladdelinjer såfremt poster med samme finanskonto og dimensionskombination, total set går i nul.

### <span id="page-30-0"></span>Side 31 af 47 Afstemning af årsafslutningen 2023

Du kan kontrollere at årsafslutningen for 2023 er gået godt ved at trække rapporten 'Balance' i NS med datofilter U31-12-2023. Sti: *Afdelinger/Økonomistyring/Finans/Rapporter/Regnskabsopgørelse/Balance*

Kreditor samlekontoen kan du afstemme ved at udskrive rapporten 'Balance'. Udfyld med datointerval 01.01.2023..31.12.2023. I finanskonto vælger du 9515xx og 9518xx. I Posteringstype vælger du 'Begge'. Sammenhold rapporten med rapporten 'Kreditorafstemning saldo til dato' pr. 31-12-2023. Sti: *Afdelinger/Økonomistyring/Gæld/Rapporter /Kreditorafstemning - saldo til dato.*

Bemærk: Debitor samlekontoen kan afstemmes på samme måde, blot hedder rapporten her 'Debitorafstemning saldo til dato'.

Sti: *Afdelinger/Økonomistyring/Tilgodehavender/Rapporter/debitorafstemning – Saldo til dato*

**Bemærk:** Rapporterne kan kun sammenholdes såfremt, du ikke har bogført direkte på samlekontoen for kreditorer og debitorer.

### <span id="page-30-1"></span>Eksportdimensioner til SKS

I forbindelse med rapportering til SKS, har du adgang til detaljerede oplysninger om de regnskabstal, der er overført fra NS til SKS.

Rapporteringen medtager alle dimensioner, som er oprettet i regnskabet, som ikke er spærret. Der vil derfor findes de samme dimensioner og dimensionsværdier i både NS og SKS. Oprettes en ny dimension i NS, overføres denne automatisk næste gang, der eksporteres til SKS.

### <span id="page-30-2"></span>ØDUP/SKS Synkronisering /Eksportering

Modtager du en af nedenstående meddelelser, når du åbner regnskabet, er der fejl i synkroniseringen, eller der er ikke eksporteret data til SKS, fra de centrale systemer. Specielt i den periode der er årsafslutning er det vigtigt at have fokus på dette. Opret en sag på Serviceportalen (Økonomi og regnskab, Navision), hvis nedenstående fejl fremkommer ved åbning af et regnskab. I din henvendelse skal det fremgå hvilken database, og hvilken bogføringskreds det drejer sig om.

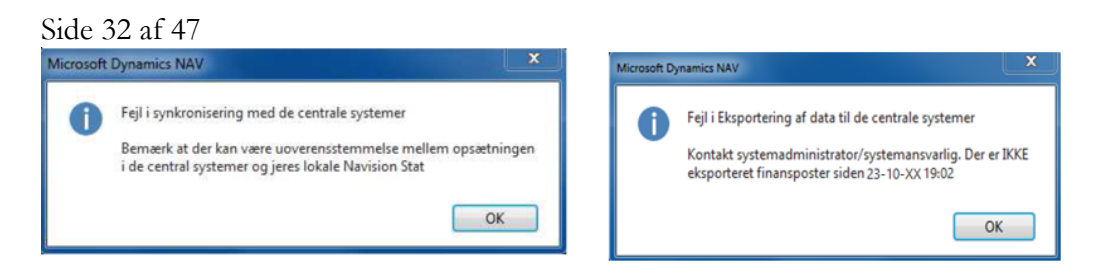

**Bemærk:** Ved periodeafslutningerne periode 13.1 den 31-01-2024, og 13.2 den 08-02-2024 er det vigtigt, at henvendelsen sker straks.

### <span id="page-31-0"></span>Anbefalinger til periodisering

#### <span id="page-31-1"></span>**Generel periodisering**

Da du, indtil periode 13 er afsluttet, har mulighed for at bogføre poster både i 2023 og 2024, er det vigtigt, at få posteret bilagene i det rigtige år. De nuværende regler for periodisering er:

- Køb udgiftsføres i det finansår, hvor varen leveres.
- Anskaffelsen (anlæg) udgiftsføres i det finansår, hvor det leveres.
- Afskrivning foretages, når købet tages i brug.
- Løn udgiftsføres i det finansår, hvor arbejdet udføres.

I den periode, hvor du kan postere bilag til bogføring i både 2023 og 2024, skal du være særlig opmærksom på din arbejdsdato, da denne er styrende for, hvilken bogføringsdato og nummerserie posteringen tilknyttes.

Du kan med fordel opdele dine bilag, hvis det er muligt til bogføring i 2023 og 2024, og håndtere alle bilag samlet under den rigtige arbejdsdato. Skal du ændre arbejdsdato hele tiden, er der større chance for at du glemmer at ændre den.

### <span id="page-31-2"></span>**Periodisering af E-bilag fra Indfak2**

Det er vigtigt, at du tjekker: bogføringsdato, bilagsdato og forfaldsdatoen på de dokumenter der ligger klar til accept i 'Ventende Indgående Faktura og Kreditnota' inden du accepterer dem. Det er vigtigt, at de accepteres med den rigtige [arbejdsdato.](#page-4-2) Vær derfor opmærksom på, at du i en periode ikke kan masseacceptere alle dokumenter på en gang. Er dokumenterne accepteret med forkert arbejdsdato bliver udgiften bogført i forkert finansår.

Bemærk: En model kunne være at tjekke bogføringsdatoen på de dokumenter der er modtaget fra INDFAK2 i ' Ventende Indgående Faktura og Kreditnota'. Gå i rollecentret og sæt arbejdsdatoen så den passer med dem der er færrest af. I ' Ventende Indgående Faktura og Kreditnota' acceptereres dokumenterne enkeltvis. Ret derefter arbejdsdatoen så den passer med resten. De kan nu masseaccepteres.

Bemærk: Hvis ikke kolonnen der indeholder Bogføringsdatoen kan ses i oversigten, kan den hentes via 'Vis kolonne'.

Side 33 af 47

Indgående Faktura og Kreditnota tilgås under Stien: *Afdelinger/Indkøb/Ordrebehandling/E-Bilag/Indgående fakturaer og kreditnotaer* 

**Bemærk:** Modtagne kreditnotaer fra Indfak 2 indeholder ikke datoer, der kan bruges til at styre arbejdsdatoen. Det anbefales derfor, at du tjekker den oprindelige faktura, hvis det er vigtigt, at kreditnotaen bogføres i samme år som fakturaen er bogført.

#### <span id="page-32-0"></span>**Kontering ved flytning mellem årene**

Har du, ved en fejl, accepteret et dokument i det forkerte år, kan du anvende en mellemregningskonto fx 6111/9511, i stedet for indtægt- eller udgiftskontoen, når du bogfører din faktura. Efterfølgende skal du så foretage en ompostering i det rigtige år, hvor du flytter udgiften fra konto 6111/9511 til den konto, der oprindelig skulle have været konteret på. Når nulstilling er foretaget vil kontoen 6111/9511 gå i nul i begge år.

Her vises et eksempel, på en kontering mellem årene. Fakturaen blev udgiftsført i 2023, men udgiften skulle være konteret i 2024.

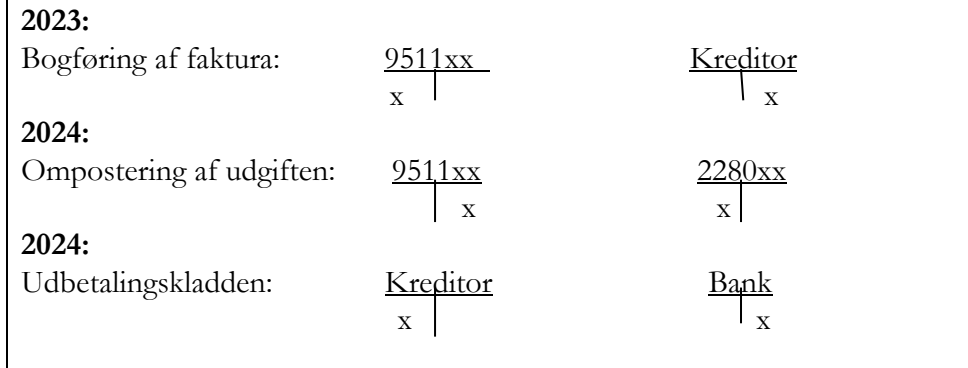

Her vises et eksempel, hvor en faktura udgiftsføres i 2023, men betalingen forfalder i 2024:

Har du en faktura, der skal udgiftsføres i 2023, med arbejdsdato 30 eller 31-12-2023 efter 01-01- 2024. Her vil betalingen altid forfalde i 2024, her skal du bogføre din faktura med en arbejdsdato i gammelt år. Dit udbetalingsforslag skal du lave med en arbejdsdato i nyt år 2024.

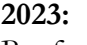

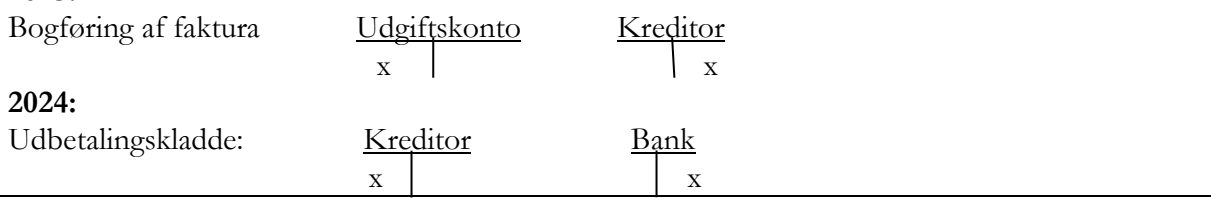

Side 34 af 47

### <span id="page-33-0"></span>GIS håndtering

#### <span id="page-33-1"></span>**Arbejdsdato og nummerserie iht. GIS**

I forbindelse med årsafslutning skal man være særlig opmærksom på, at hvis man behandler en GIS batch i det nye år, hvor bilag skal bogføres i gammelt år, og der samtidig skal anvendes en regnskabs bilagsnummerserie fra gammelt år, så er det ikke muligt at "fange" Navision nummerserien fra gammelt år ved at ændre på arbejdsdato og efterfølgende manuelt behandle batchen.

Bemærk: Der er forskel på om bilagsnummeret kommer fra GIS fagsystemet eller der benyttes en nummerserie fra Navision.

#### **Håndtering af bogføringsdato og nummerserie**

Der modtages f.eks. en GIS batch fra fagsystemet BSALLOC, der danner linjer i en finanskladde. Posterne har bogføringsdato 01.01.2024 og har dermed fået bilagsnummer fra den nyoprettede nummerserie 2024xxxxx.

Posterne skal dog bogføres i gammelt år med datoen 30.12.2023 og med en nummerserie tilhørende gammelt år og nummerserien kommer fra Navision. Vælg handlingen *Opdater bogføringsdato på finanskladdelinje.*

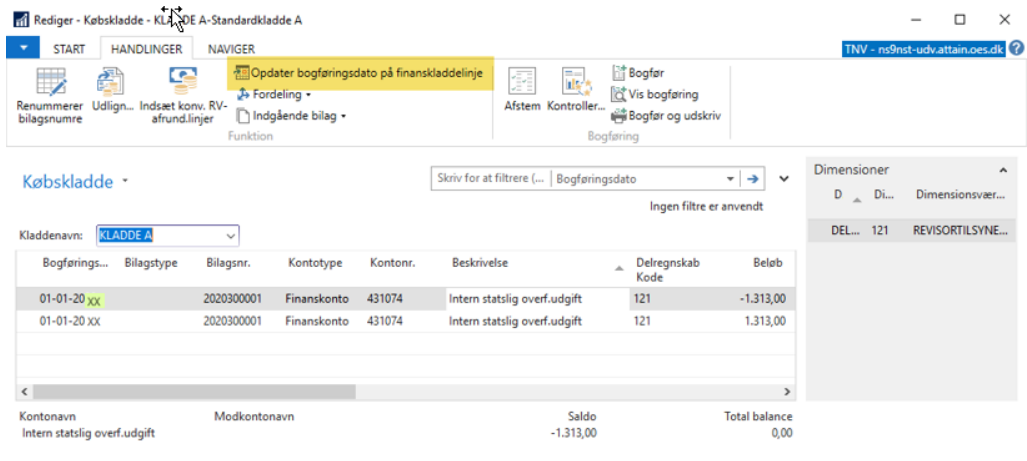

 $OK$ 

Dette giver flg. vindue, hvor ny dato indtastes, hvorefter der trykkes OK.

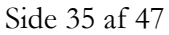

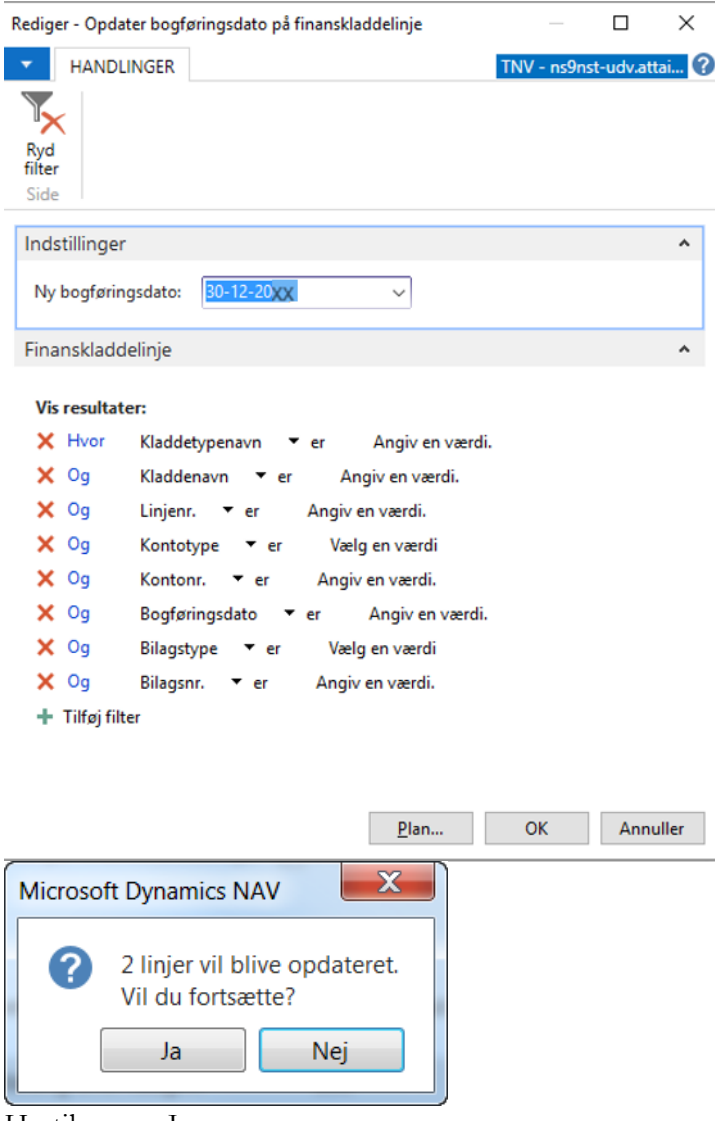

Hertil svares Ja.

**Vigtigt!** Sørg for at fagsystemet er opsat med, at det er tilladt at renummerere bilagsnumre. Dette må dog **KUN** være gældende for de fagsystemer, der anvender en Navision nummerserie til tildeling af bilagsnumre.

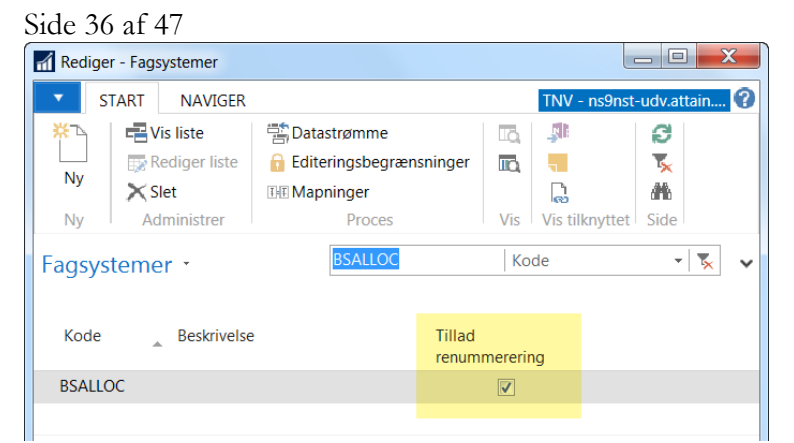

Sti: *Afdelinger/Opsætning/Programopsætning/Generel Integration/Generisk Integration/GIS Fagsystemer*

Vælg handlingen *Renummerer bilagsnumre* i finans- eller købskladden.

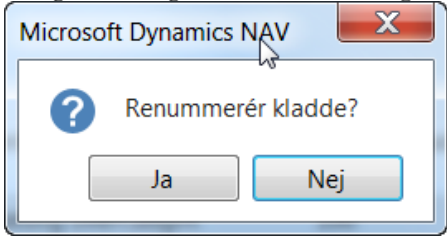

Hertil svares Ja.

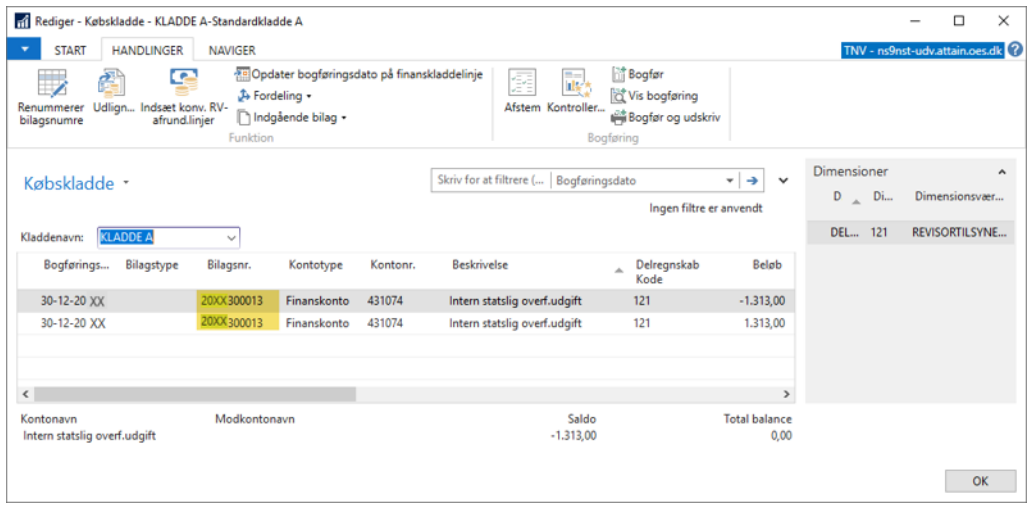

Bogfør kladden.

Som beskrevet tidligere er det muligt at ændre i bogføringsdatoen på kladdelinjer, der er modtaget fra f.eks. RejsUd2, hvor der er opsat editeringsspærring og bilagsnummer følger med fra RejsUd2. Ved modtagelse af poster, hvor posterne modtages i det forkert år, vil der være behov for at ændre bogføringsdatoen i kladderne.

#### Side 37 af 47

Når kladdelinjerne er dannet, kan bogføringsdatoen ændres ved at du vælger handlingen *Opdater bogføringsdato på finanskladdelinje.*

Bemærk: De kladdeposter der er dannet med forskellige bogføringsdatoer, kan en ændring af bogføringsdatoen kun ske pr. bilagsnr. Det er derfor muligt at angive bilagsnr. i kørslen.

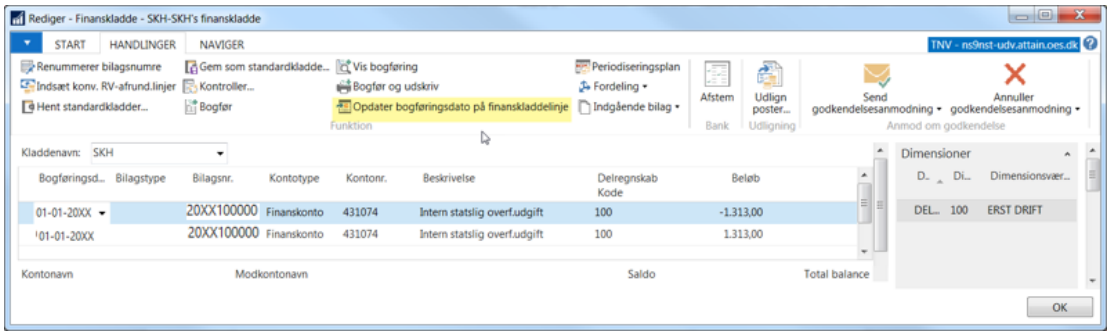

I dette billedet indtaster du ny dato og bilagsnr., hvorefter der trykkes OK.<br>Rediger-Opdater bogføringsdato på finanskladdelinje

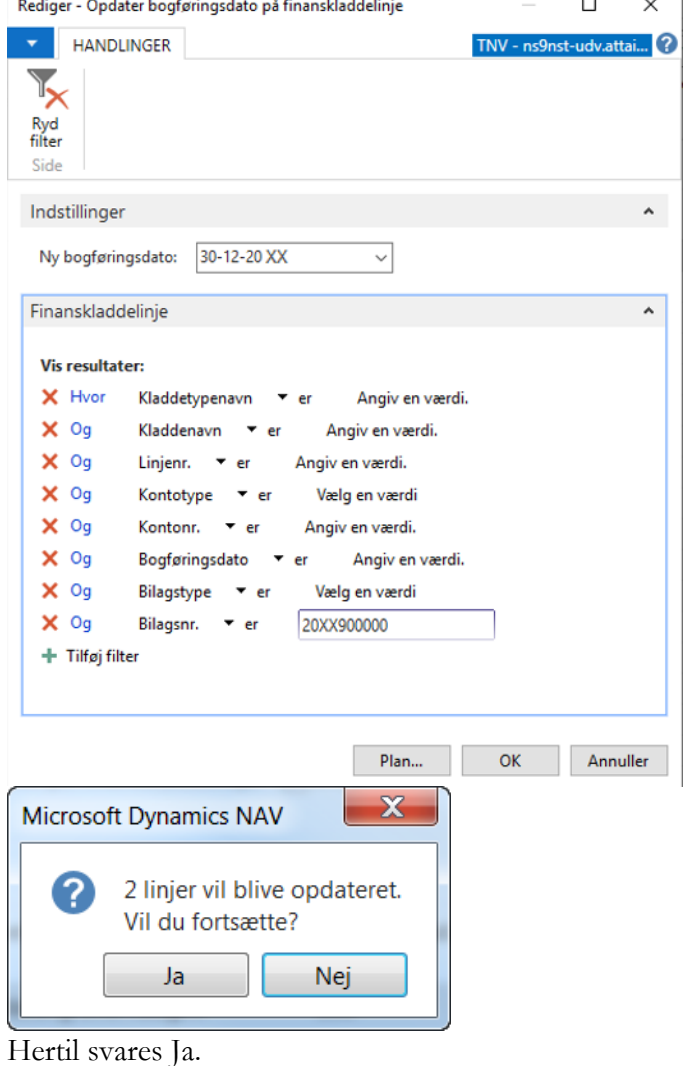

<span id="page-37-0"></span>Side 38 af 47 **RejsUd2 batch med fokus på bogføringsdatoen i RejsUd2.** Angivelse af bogføringsdato i RejsUd2:

Det er muligt i RejdUd2, at angive en bogføringsdato ved afregning af rejseposter. I forbindelse med årsafslutningen, er det vigtigt at man forholder sig til hvilket år, afregningen vedrører, og vælger en bogføringsdato ud fra det. Som udgangspunkt bør rejseposterne afregnes det år, hvor det vil være det mest retvisende.

**Vigtigt!** I RejsUd2 er det muligt både for kontrollanten og godkender, at påføre en retvisende bogføringsdato.

Nedenstående billeder viser, hvor i RejsUd2, at ny bogføringsdato angives. Kontrollanten kan indsætte alternativ bogføringsdato på en afregning ved at gå til "Kontroller afregninger"

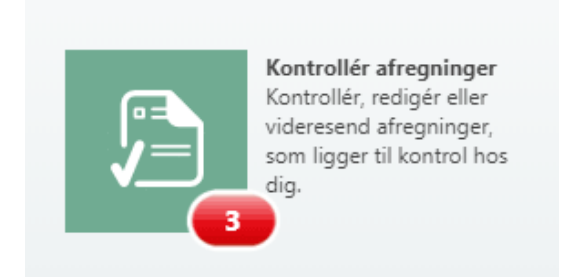

Fra oversigten markeres via flueben i det runde ikon – den afregning der skal ændres. Herefter bliver flere ikoner synlige i toppen – herunder **Angiv Bogf. Dato**

Hvis ikonet ikke er synligt ligger det gemt under de 3 prikker – Det afhænger af skæm indstillingen og ikonet er synligt eller ej.

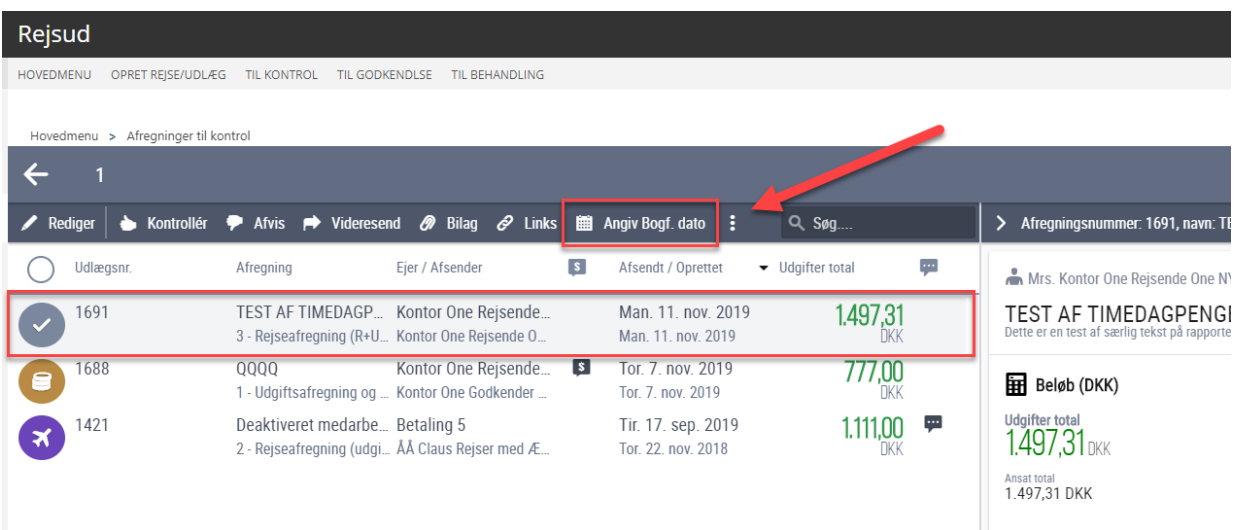

Herefter bliver du muligt at indtaste den dato man ønsker som ny bogføringsdato for afregningen

Side 39 af 47

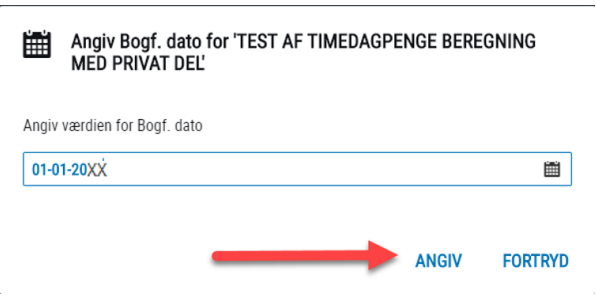

Bemærk at det er muligt at markere flere afregninger og angive ny bogføringsdato for flere afregninger på samme tid

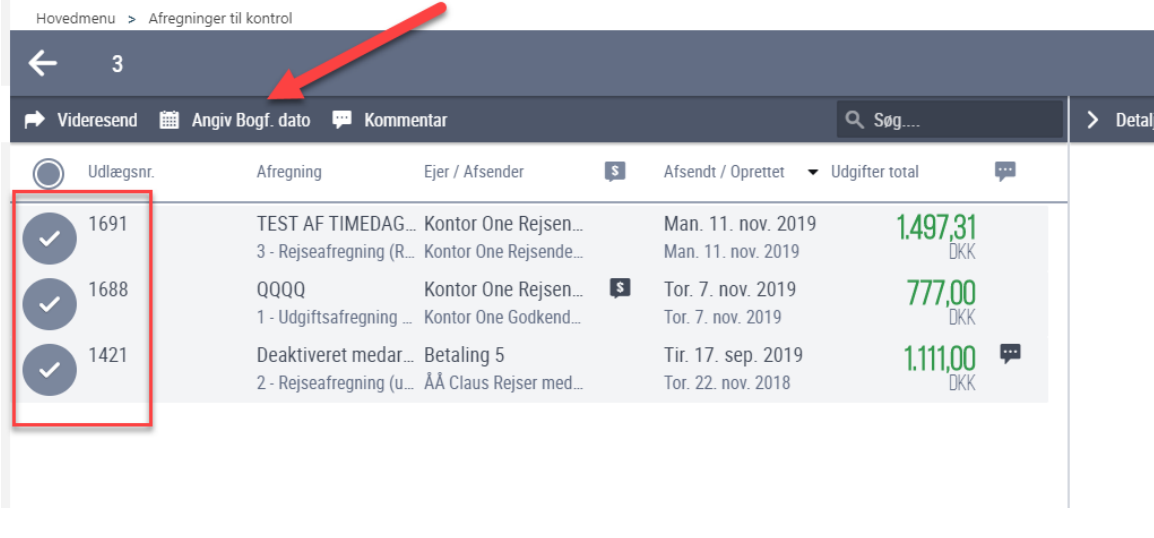

Se yderligere i RejsUd2: <https://oes.dk/digitale-loesninger/rejsud/vejledning/>

#### <span id="page-38-0"></span>**Bogføringsdato/bilagsnummerering på Køb- og Salgsdokumenter**

For dokumenter, hvor dokumentgrundlaget bliver oprettet via et GIS-fagsystem, og hvor bilagsnummeret tildeles fra en NS-nummerserie, er det muligt at få tildelt bilagsnummer ud fra den nummerserie, der er aktuel i regnskabet på den givne bogføringsdato i GIS-leverancen.

Bemærk: En forudsætning for at bogføringsdatoen anvendes, er at fagsystemet sender den bogføringsdato med, der skal anvendes, i batchen til NS.

Modtages et salgsbilag med bogføringsdato 01.01.2024, tildeles bilagsnummer ud fra 2024-bilagsnummerserien.

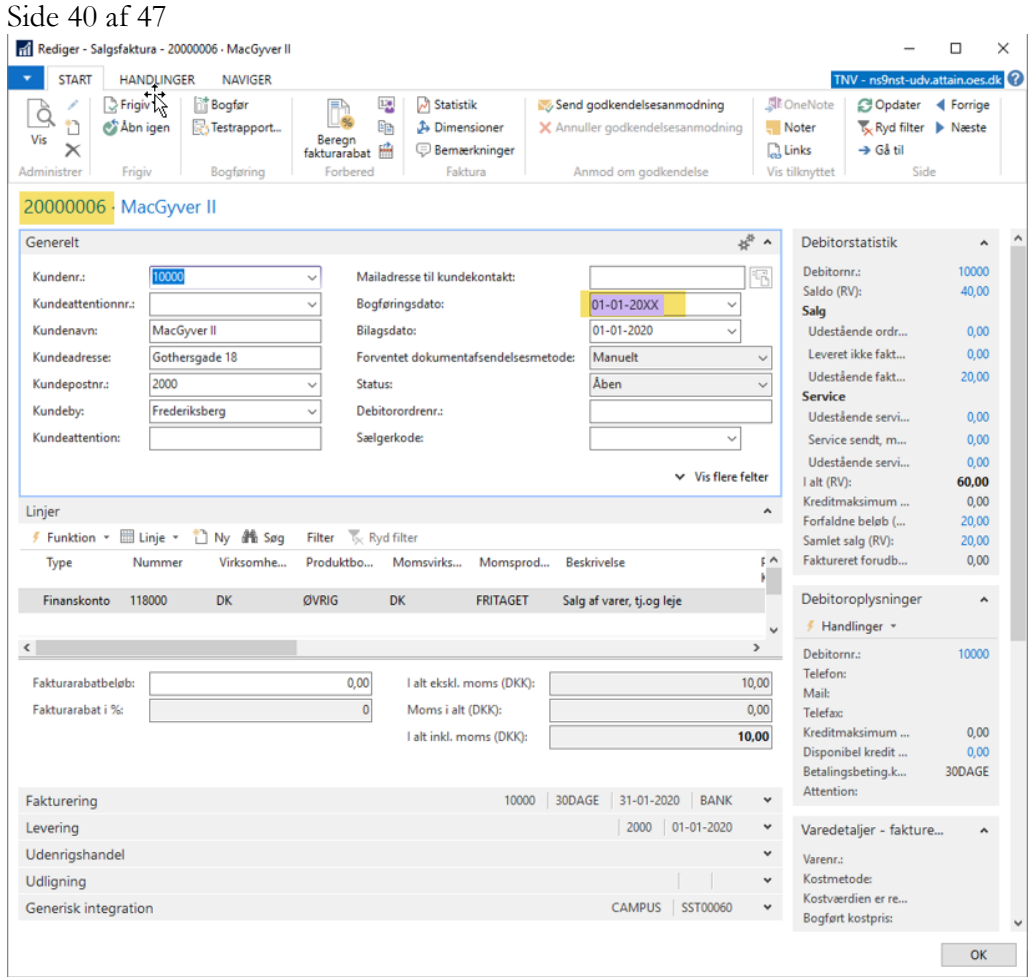

#### <span id="page-39-0"></span>**Bogføringsdato på poster i en GIS batch**

Det er muligt at se, om en GIS batch indeholder poster til enten nyt eller gammelt år. Det ses på den modtagne batch på GIS Importdatastrømmen under stien: *Afdelinger/Opsætning/Programopsætning/Generel Integration/Generisk Integration/GIS Importdatastrømme*.

På Handlingsbåndet vælger du i handlingsbåndet punktet 'Batch' og 'Transaktioner', derefter vælger du punktet 'Linje'.

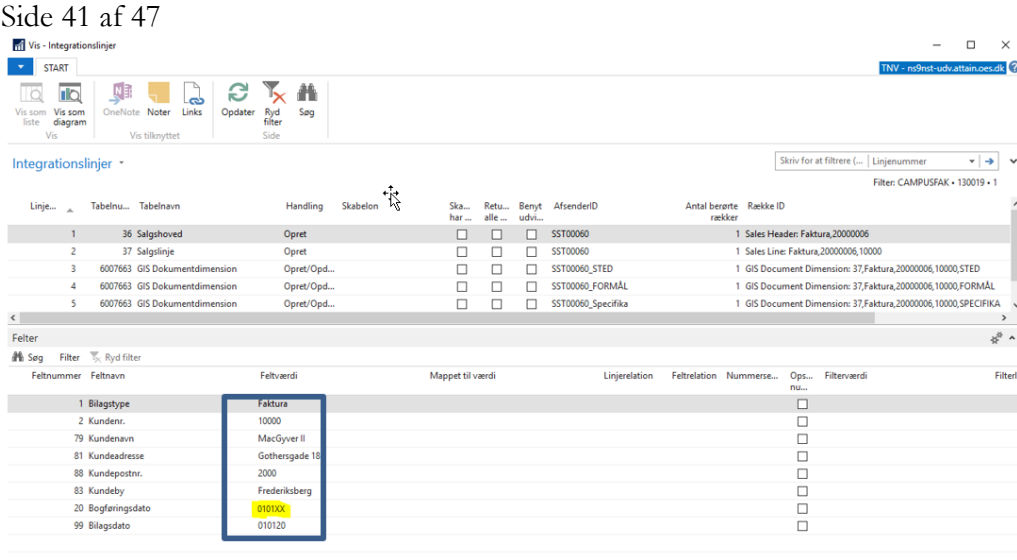

#### <span id="page-40-0"></span>**Visning af bogføringsdato (RejsUd2)**

Sti: *Afdelinger/Opsætning/Programopsætning/Generel Integration/Generisk Integration/Rapporter /GIS Modtagne batches*

I forbindelse med årsafslutningen kan der være brug for at skulle se den bogføringsdato poster er modtaget med fra fagsystemet RejsUd2. Dette kan vises ved at køre rapporten 'Modtagne batches'.

Speciel på poster modtaget fra RejsUd2, hvor der ikke er angivet en bogføringsdato, her vil der i rapporten kun stå DD i datofeltet. Dette giver en indikation af at dem der har godkendt rejseafregningen ikke har forholdt sig til om posterne vedrører nyt eller gammelt år.

Har man til gengæld fulgt de anbefalinger som RejsUd2 er kommet med, vil rapporten vise den bogføringsdato der er indtastet i RejsUd2, og som skal være bogføringsdato i kladden i NS. Se også punktet 'Håndtering af GIS batch fra RejsUd2 med fokus på bogføringsdatoen i RejdUd2'.

Det er muligt at opsætte rapportelementer på et GIS fagsystem, her RejsUd2, så rapporten 'GIS Modtagne batches' der viser de data det ligger i en batch kan vises/udskrives. Til RejsUd2 stiller NS Udv. en fil til rådighed, indeholdende de relevante rapportelementer, som kan indlæses under Generisk Integration og periodisk aktivitet under 'Indlæs og Udlæs GIS rapportelementer'.

Filen indeholdende rapportelementer til RejsUd2 kan rekvireres via Serviceportalen (Økonomi og Regnskab – Navision)

For at få vist/udskrevet rapporten skal der i anfordringsbilledet under Indstillinger sættes markering i 'Vis detaljer'. Under Integrationsfelt tilknyttet datastrømme og batchID

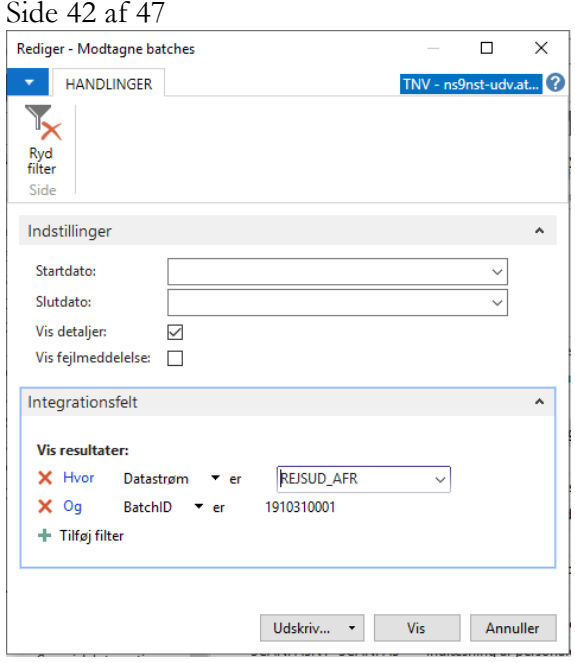

Her ses et eksempel på en rapport fra et fagsystem, hvor bogføringsdato DD er anvendt.

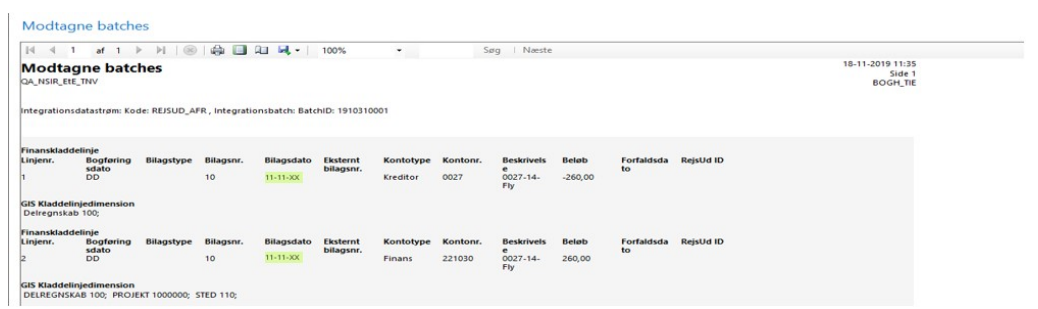

Her ses et eksempel på en rapport fra et fagsystem, hvor bogføringsdatoen d. 04-01- 2023 er anvendt.

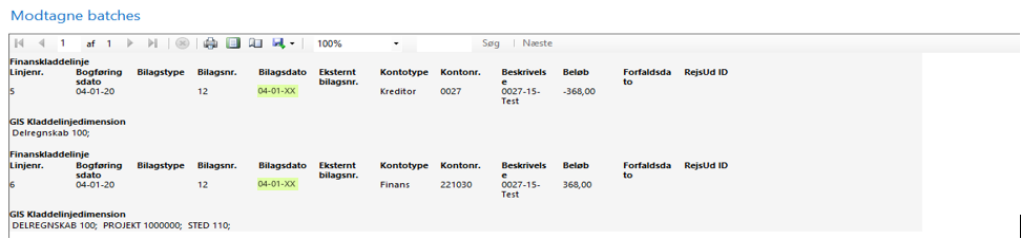

### <span id="page-41-0"></span>Datostyring

Her beskrives, hvordan datostyring virker i forbindelse med opstart og afslutning af året.

## Side 43 af 47

### <span id="page-42-0"></span>**Datostyring på SKS konti**

Sti: *Afdelinger/Opsætning/Programopsætning/Generel Integration/ØDUP Integration/SKS kontoplan*

Opretter SKS en ny SKS konto, bliver kontoen automatisk oprettet i SKS kontoplanen i NS. SKS sender sammen med kontoen en åben/lukke periode, som oversættes og opdateres i felterne 'Startdato' og 'Slutdato'. Dvs. oprettes en ny konto pr. 01-01-2024, kan der først bogføres på kontoen fra den dato.

**Bemærk:** Eksemplerne nedenunder er manipulerede data, for at vise hvordan datostyring virker.

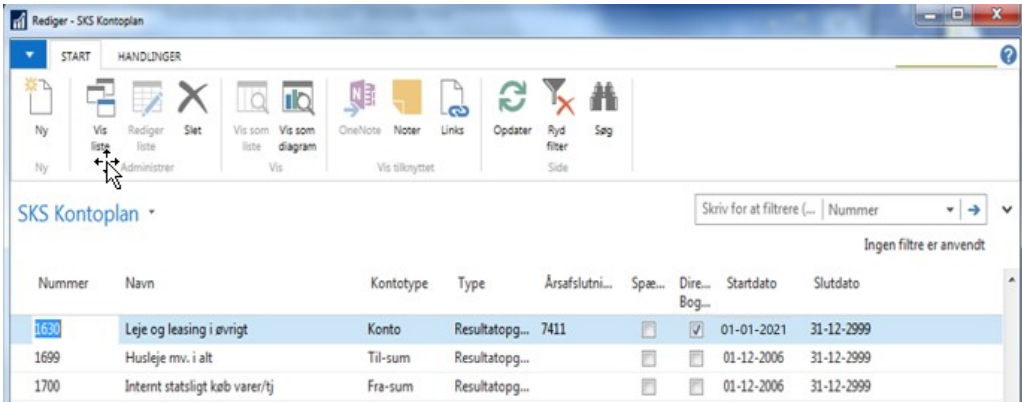

Nedenstående eksempel viser en konto der først må bogføres på pr. 01-01-2024.

Prøver du at bogføre på en dato der ligger før 01-01-2024 som her på datoen 30- 12-2023 kommer der en fejlmeddelelse, og bogføring kan ikke foretages.

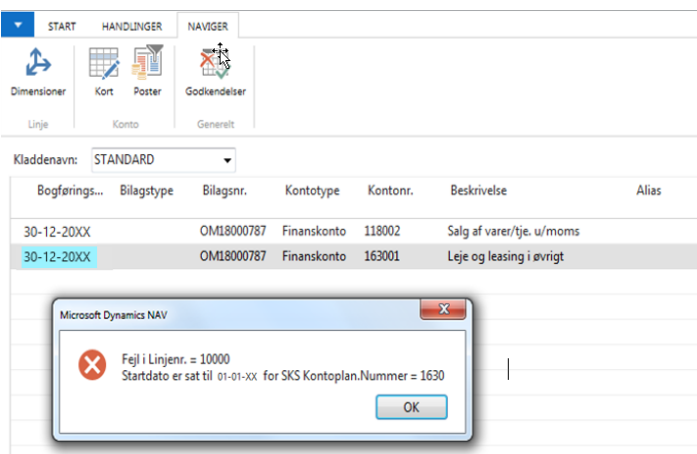

Sender SKS en lukkeperiode på en konto fx perioden d. 202312, oversættes denne dato til d. 31-12-2023 i NS. Der kan så ikke bogføres på kontoen på datoen den 01-01-2024.

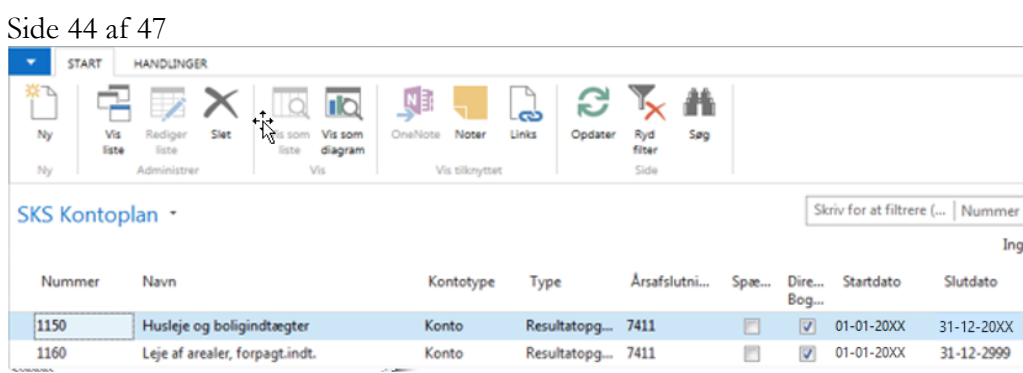

Prøver du at bogføre på en dato der ligger efter 31-12-2023 som her på datoen 01- 01-2024 kommer der en fejlmeddelelse, og bogføring kan ikke foretages.

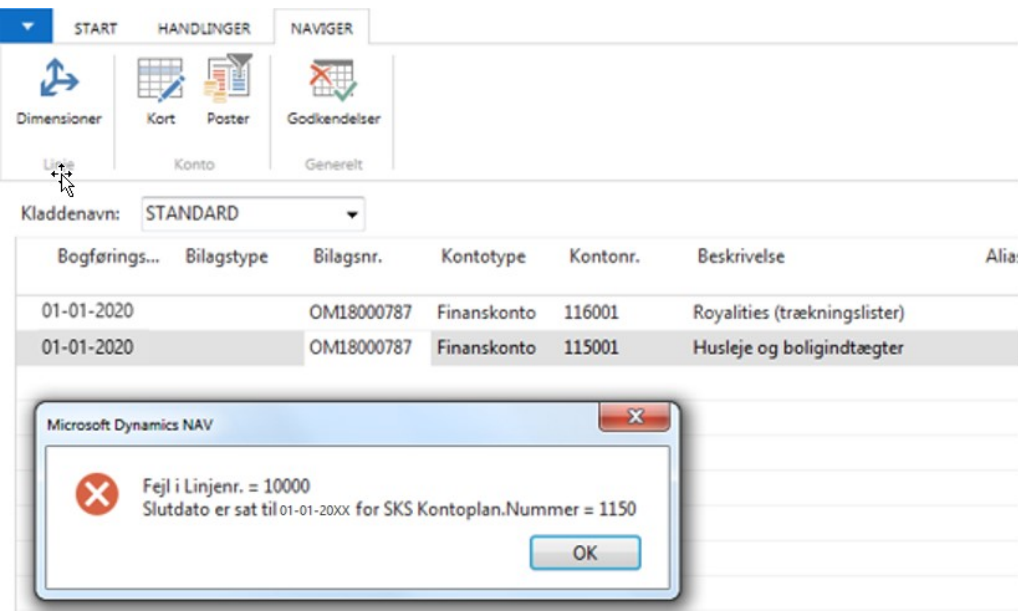

#### <span id="page-43-0"></span>**Datostyring på delregnskab**

Sti: *Afdelinger/Opsætning/Programopsætning/Generel Integration/ØDUP Integration/SKS Delregnskaber*

Når der oprettes nye delregnskaber i SKS, bliver de stemplet med en åben/lukke periode, som sendes fra SKS til NS. Ved modtagelse i NS opdateres felterne 'Startdato' og 'Slutdato' automatisk. Er startdatoen 01-01-2023 kan der først bogføres på delregnskabet fra den dato. Dette sikrer, at der ikke opstår uoverensstemmelse mellem NS og SKS på delregnskabsniveau.

#### Side 45 af 47 Visson Visson<br>Visson Visson<br>liste diagram **SKS Delregnskaber** Skriv for at filtrere (... | Bogfør  $\frac{1}{2}$ Ingen filtre er anvend **Roofe** nas... Delreanska... Reckrivels Bogføringskredstypen... CVR nummer Underkonto Underkonto\_kortnavn AabenPerio... LukPeriode... Spæ... Startdato Slutdato \_ 30 STATENS TJENESTEREJSER en, drif... Stat, selvstændig likvidi... (a) 140130 Statens tjenesterejseforsikring 201311 201812 [1] [1999] 1999] 31-12-2019

**Bemærk.** Et delregnskab kan godt skifte underkonto ved fx Ressortændringer. Der vil i så fald blive oprettet en ny forekomst, hvor der ved et årsskifte vil kunne forefindes to forekomster, der er åbne samtidig

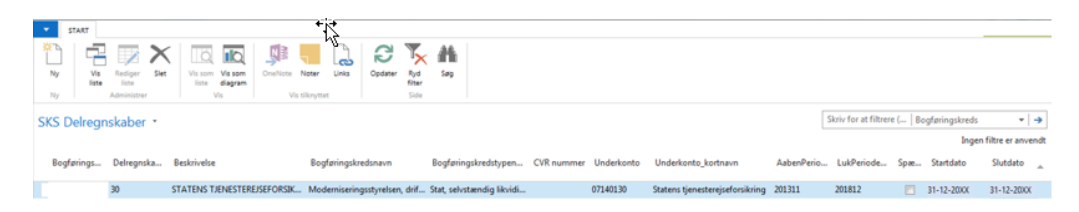

Eksemplet viser et spærret delregnskab, hvor der ikke må bogføres efter d. 31-12- 2023.

#### <span id="page-44-0"></span>**Datostyring – Dimensionsbro**

Det er via 'Startdatoen' i 'Dimensionsbroen' muligt, at opsætte en ny mapning mellem et segment og en dimension.

Er segment 3 sat op til, at mappe til fx FM-projekt, men i stedet skal mappe til FL-formål fra det nye regnskabsår, skal der oprettes en ny mapning.

#### Dimensionsbroen tilgås fra stien:

*Afdelinger/Opsætning/Programopsætning/Generel Integration/ØDUP Integration/Dimensionsbro* 

Herfra kan du fra Handlingsbåndet oprette en ny mapning ved at vælge 'Ny'.

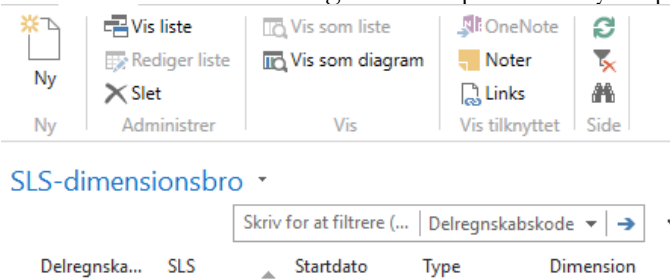

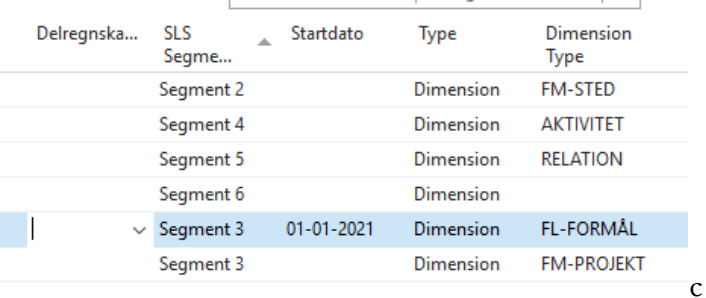

Side 46 af 47

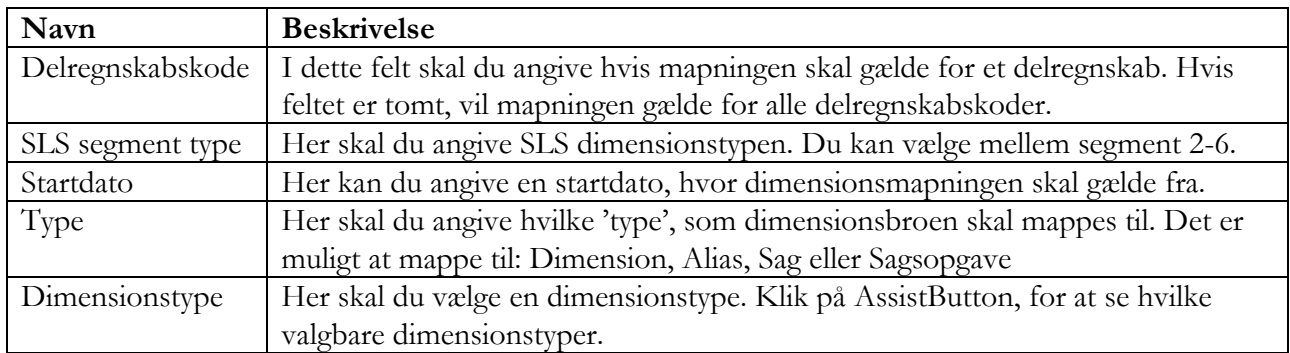

I eksemplet ovenfor oprettes en ny forekomst og der indsættes en ny kombination på segment 3 med en startdato 01-01-2024, hvor der vælges FL-formål i stedet for FM\_PROJEKT i Dimensionstypen.

Når du så modtager en løngeneration, der indeholder lønposter for både nyt og gammelt år, vil posterne vedrørende gammelt år blive oprettet i kladden med værdierne fra FM\_PROJEKT, og posterne vedrørende nyt år vil blive oprettet med værdierne fra Fl-Formål.

### <span id="page-45-0"></span>Andre afledte opsætninger og kørsler til Datostyring

Modtages denne meddelelse, når regnskabet åbnes, er der opsat en slutdato på en Dimensionsværdi, som er overskredet.

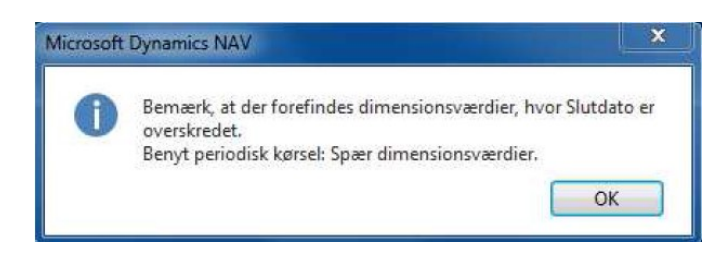

Vi anbefaler, at når denne meddelelse kommer, at du kører kørslen ' Spær dimensionsværdier' fra Stien: *Afdelinger/Økonomistyring/Periodiske aktiviteter/Finans/Spær dimensionsværdien*

Når denne kørsel køres, spærres alle de dimensionsværdier, hvor slutdatoen er overskredet. Spærringen sker kun på dimensionsværdier, der ikke er en delregnskabsværdi. Skal en delregnskabsværdi lukkes, skal dette foretages i SKS.

#### Side 47 af 47

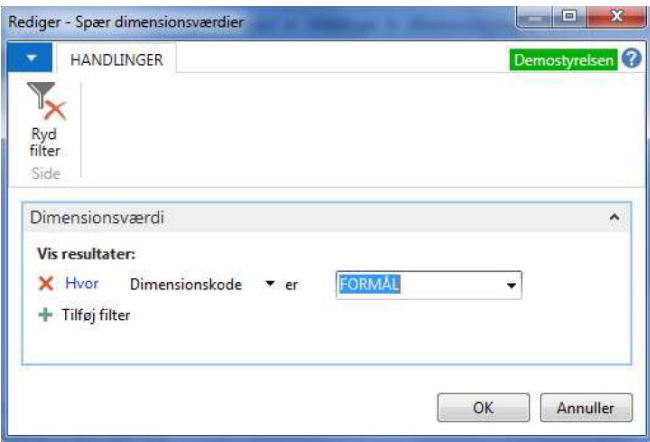

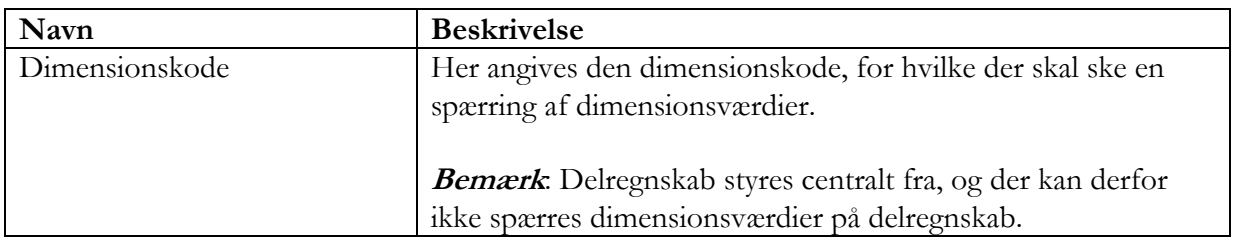

 $\overline{\phantom{a}}$ 

Når Dimensionskoden er udfyldt, med den ønskede dimensionskode, trykkes OK. Du får nu nedenstående meddelelse.

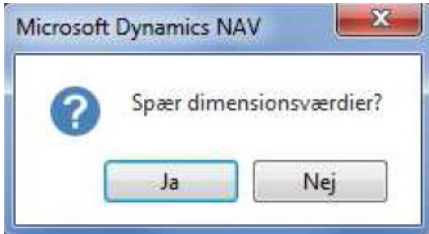

Ja: Dimensionsværdier under den angivne dimensionskode på kørslens anfordringsbillede spærres.

Nej: Kørslen 'Spær af dimensionsværdier' annulleres.

**Bemærk:** Prøver du at vælge Delregnskab i filtret, kommer denne meddelelse, og delregnskabsværdien spærres ikke.

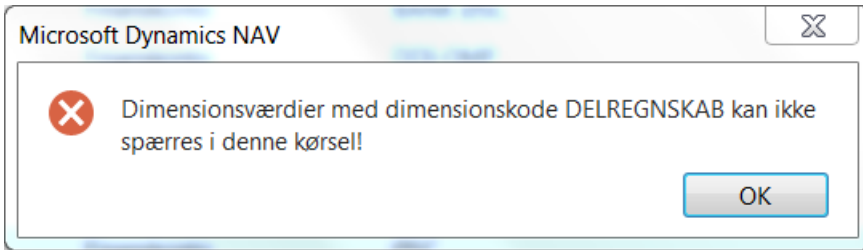